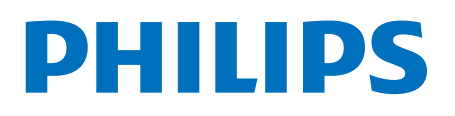

**Television** 

7906 Series

# 使用手冊

50PUD7906 55PUD7906 65PUD7906

Register your product and get support at www.philips.com/TVsupport

目錄

[1 主畫面](#page-3-0)  *[4](#page-3-0)* [1.1 主畫面與頻道](#page-3-1) *[4](#page-3-1)* [1.2 開啟主畫面](#page-3-2) *[4](#page-3-2)* [2 設定](#page-4-0)  *[5](#page-4-0)* [2.1 閱讀安全說明](#page-4-1) *[5](#page-4-1)* [2.2 電視支架和掛牆安裝](#page-4-2) *[5](#page-4-2)* [2.3 擺放提示](#page-4-3) *[5](#page-4-3)* [2.4 電源線](#page-4-4) *[5](#page-4-4)* [2.5 天線](#page-4-5) *[5](#page-4-5)* [3 遙控器](#page-6-0)  *[7](#page-6-0)* [3.1 按鍵概覽](#page-6-1) *[7](#page-6-1)* [3.2 將遙控器與電視配對](#page-7-0) *[8](#page-7-0)* [3.3 語音搜尋](#page-7-1) *[8](#page-7-1)* [3.4 紅外線感應器](#page-7-2) *[8](#page-7-2)* [3.5 電池](#page-7-3) *[8](#page-7-3)* [3.6 清潔](#page-7-4) *[8](#page-7-4)* [4 開啟和關閉](#page-8-0)  *[9](#page-8-0)* [5 頻道](#page-9-0) *[10](#page-9-0)* [5.1 關於頻道及切換頻道](#page-9-1)*[10](#page-9-1)* [5.2 頻道清單](#page-9-2)*[10](#page-9-2)* [5.3 觀看頻道](#page-9-3)*[10](#page-9-3)* [5.4 我的最愛頻道](#page-10-0)*[11](#page-10-0)* [6 頻道安裝](#page-11-0) *[12](#page-11-0)* [6.1 頻道更新](#page-11-1)*[12](#page-11-1)* [6.2 手動頻道更新](#page-11-2) *[12](#page-11-2)* [6.3 接收質素](#page-11-3)*[12](#page-11-3)* [7 連接裝置](#page-12-0) *[13](#page-12-0)* [7.1 關於連接](#page-12-1)*[13](#page-12-1)* [7.2 家庭影院系統 - HTS](#page-13-0)*[14](#page-13-0)* [7.3 影片裝置](#page-13-1)*[14](#page-13-1)* [7.4 音訊裝置](#page-14-0)*[15](#page-14-0)* [7.5 USB 硬碟](#page-14-1)*[15](#page-14-1)* [7.6 USB 快閃記憶體](#page-15-0)*[16](#page-15-0)* [8 藍牙](#page-16-0) *[17](#page-16-0)* [8.1 所需組件](#page-16-1)*[17](#page-16-1)* [8.2 配對裝置](#page-16-2)*[17](#page-16-2)* [8.3 選擇裝置](#page-16-3)*[17](#page-16-3)* [8.4 重新命名裝置](#page-16-4)*[17](#page-16-4)* [8.5 刪除裝置](#page-16-5)*[17](#page-16-5)* [9 連接您的 Android TV](#page-17-0) *[18](#page-17-0)* [9.1 網絡及互聯網](#page-17-1)*[18](#page-17-1)* [9.2 Google 帳戶](#page-18-0)*[19](#page-18-0)* [10 應用程式](#page-19-0) *[20](#page-19-0)* [10.1 關於應用程式](#page-19-1)*[20](#page-19-1)* [10.2 Google Play](#page-19-2)*[20](#page-19-2)* [10.3 啟動或停止應用程式](#page-20-0)*[21](#page-20-0)* [10.4 管理應用程式](#page-20-1)*[21](#page-20-1)* [11 來源](#page-21-0) *[22](#page-21-0)* [11.1 切換裝置](#page-21-1)*[22](#page-21-1)* [12 設定](#page-22-0) *[23](#page-22-0)*

[12.1 電視選項](#page-22-1)*[23](#page-22-1)* [12.2 畫面設定](#page-22-2)*[23](#page-22-2)* [12.3 音效設定](#page-23-0)*[24](#page-23-0)* [12.4 電源設定](#page-23-1)*[24](#page-23-1)* [12.5 進階選項](#page-24-0)*[25](#page-24-0)* [12.6 其他設定](#page-24-1)*[25](#page-24-1)* [12.7 重新啟動](#page-25-0)*[26](#page-25-0)* [12.8 重設為原廠設定](#page-25-1)*[26](#page-25-1)* [12.9 時鐘及語言設定](#page-25-2)*[26](#page-25-2)* [12.10 輔助功能設定](#page-26-0)*[27](#page-26-0)* [13 Ambilight \(流光溢彩\)](#page-27-0) *[28](#page-27-0)* [13.1 Ambilight \(流光溢彩\) 風格](#page-27-1)*[28](#page-27-1)* [13.2 自訂色彩](#page-27-2)*[28](#page-27-2)* [13.3 亮度與飽和度](#page-27-3)*[28](#page-27-3)* [13.4 電視後面的牆壁顏色](#page-27-4)*[28](#page-27-4)* [13.5 關閉電視](#page-27-5)*[28](#page-27-5)* [14 影片、相片、音樂和文字](#page-28-0) *[29](#page-28-0)* [14.1 來自 USB 連接](#page-28-1)*[29](#page-28-1)* [14.2 播放影片](#page-28-2)*[29](#page-28-2)* [14.3 查看相片](#page-28-3)*[29](#page-28-3)* [14.4 播放音樂](#page-29-0)*[30](#page-29-0)* [14.5 檢視您的文字](#page-29-1)*[30](#page-29-1)* [15 電視指南](#page-30-0) *[31](#page-30-0)* [15.1 電視指南數據](#page-30-1)*[31](#page-30-1)* [15.2 電視指南數據](#page-30-2)*[31](#page-30-2)* [16 錄影和暫停電視](#page-31-0) *[32](#page-31-0)* [16.1 錄影選項](#page-31-1)*[32](#page-31-1)* [16.2 錄影](#page-31-2)*[32](#page-31-2)* [16.3 時間平移](#page-31-3)*[32](#page-31-3)* [17 智能手機和平板電腦](#page-33-0) *[34](#page-33-0)* [17.1 Google Cast](#page-33-1)*[34](#page-33-1)* [18 Netflix](#page-34-0) *[35](#page-34-0)* [19 軟件](#page-35-0) *[36](#page-35-0)* [19.1 更新軟件](#page-35-1)*[36](#page-35-1)* [19.2 軟件版本](#page-35-2)*[36](#page-35-2)* [19.3 開放原始碼授權](#page-35-3)*[36](#page-35-3)* [20 規格](#page-36-0) *[37](#page-36-0)* [20.1 環境](#page-36-1)*[37](#page-36-1)* [20.2 電源](#page-36-2)*[37](#page-36-2)* [20.3 作業系統](#page-36-3)*[37](#page-36-3)* [20.4 接收](#page-36-4)*[37](#page-36-4)* [20.5 顯示器類型](#page-36-5)*[37](#page-36-5)* [20.6 顯示器輸入解析度](#page-36-6)*[37](#page-36-6)* [20.7 連接](#page-37-0)*[38](#page-37-0)* [20.8 音效](#page-37-1)*[38](#page-37-1)* [20.9 多媒體](#page-37-2)*[38](#page-37-2)* [21 說明與支援](#page-38-0) *[39](#page-38-0)* [21.1 註冊電視](#page-38-1)*[39](#page-38-1)* [21.2 故障檢修](#page-38-2)*[39](#page-38-2)* [21.3 網上說明](#page-39-0)*[40](#page-39-0)* [21.4 支援和維修](#page-39-1)*[40](#page-39-1)*

[22 安全與保養](#page-41-0) *[42](#page-41-0)*

[22.1 安全](#page-41-1) *[42](#page-41-1)* [22.2 螢幕保養](#page-42-0) *[43](#page-42-0)* [23 使用條款](#page-43-0) *[44](#page-43-0)* [24 版權](#page-44-0) *[45](#page-44-0)* [24.1 HDMI](#page-44-1) *[45](#page-44-1)* [24.2 杜比音效](#page-44-2) *[45](#page-44-2)* [24.3 杜比視界和杜比全景聲](#page-44-3) *[45](#page-44-3)* [24.4 DTS-HD](#page-44-4) *[45](#page-44-4)* [24.5 Wi-Fi Alliance](#page-44-5) *[45](#page-44-5)* [24.6 HEVC](#page-44-6) *[45](#page-44-6)* [24.7 Kensington](#page-44-7) *[45](#page-44-7)* [24.8 其他商標](#page-45-0) *[46](#page-45-0)* [25 免責聲明](#page-46-0) *[47](#page-46-0)*

# 主畫面

<span id="page-3-0"></span>1

### <span id="page-3-1"></span>1.1 主畫面與頻道

#### 主畫面啟動器

要享受 Android TV

的益 處,請把

電視連接至網際網路。按下遙控器上的 Home 進入新的 Android 首頁畫面。就像 Android 智慧手機或平板電腦一 樣,首頁畫面就是電視的操作中樞。您可以在此瀏覽應用 程式和直播電視中的娛樂選項,決定想觀看的節目。在您 首頁上的頻道可讓您從喜愛的應用程式中探索絕佳的內容 。您也可以新增其他頻道或搜尋新的應用程式以取得更多 內容。

首頁畫面以頻道方式排列。應用程式可能會自行推薦項目 (若有),作為首頁畫面上的個別頻道。

應用程式

您的喜愛應用程式會放在第一列。此列包含預先安裝的幾 個應用程式這些應用程式的順序是依據與內容服務供應商 之間的商業協議而定。您也可從「應用程式」頁面將更多 應用程式新增為「喜愛」,例如直播電視和 MMP

<span id="page-3-2"></span>應用程式列左端的應用程式圖示。

#### 直播電視

直播電視列會顯示目前所安裝頻道正在播放的節目。其中 包含多達 10 個推薦電視頻道供您選擇。直播電視列上的 第一個頻道是您正在觀賞的頻道,而您喜愛清單中的頻道 將會接續在後\*。

\* 備註:如果直播電視列仍有更多可用空間,則會列出 DTV (數位電視) 來源的頻道。

「接著播放」頻道

您隨時可以從首頁畫面上的接著播放 頻道中得知接下來可以收看的節目。從您上次停止的地方 接著觀看,並在接著播放 頻道中取得新集數相關通知。對某部電影或電視節目按住 「選擇」按鈕,可將其直接新增至接著播放頻道。

「Google Play 影視」頻道

從 Google Play 影視租借此頻道上的電影或電視節目。

YouTube 頻道

此頻道包含您的「推薦影片」、「訂閱內容」或 YouTube「發燒影片」。

#### 自訂頻道

按一下自訂頻道按鈕以新增及移除首頁畫面中的頻道。

另請參閱 www.support.google.com/androidtv

從首頁存取設定

您可以透過右上角圖示存取設定選單。

從首頁存取 USB 隨身碟

若要從 USB 隨身碟中查看檔案,您需要先將 MMP (MultiMediaPlayer) 應用程式新增至首頁。按下首頁 ,然後按下「應用程式」列左端的「應用程式」圖示。您 也可從「應用程式」頁面中新增 MMP 應用程式。

首頁畫面上的系統列

在首頁畫面頂部的系統列包含下列功能。

- 搜尋按鈕:使用語音\*或文字輸入觸發 Google 搜尋系統 。搜尋結果及其順序的呈現方式是依據與內容服務供應商 之間的商業協議而定。

- 通知:提供 Smart TV 系統相關訊息。

- 輸入來源:啟動輸入來源清單並切換至任何已連接裝置。 - 設定:存取所有設定選單及調整電視設定。

- 時鐘:代表系統時鐘。

\* 備註:若要以沒有麥克風的遙控器使用 Google 助理,請使用 Google Play 商店 (Android 裝置適用) 和 Apple App Store (iOS 裝置適用) 中提供的 Android TV Remote Control 應用程式。

### 1.2 開啟主畫面

要開啟主畫面和開啟一個項目……

- **1** 按 Home。
- **2** 選擇一個項目,並按 OK 開啟或開始。
- **3** 連續按 Back 或按 Home 可返回主畫面。

開啟主畫面時,背景應用程式/內容播放將停止。您必須在 主畫面選擇應用程式或內容才能繼續。

### <span id="page-4-0"></span> $\overline{2}$ 設定

### <span id="page-4-1"></span>2.1

### 閱讀安全說明

使用電視前,請先閱讀安全說明。

### <span id="page-4-2"></span>2.2

### 電視支架和掛牆安裝

### 電視支架

您可以在電視隨附的快速入門指南中找到安裝電視支架的 說明。萬一遺失本指南,您可以從 [www.philips.com/TVsupport](http://www.philips.com/TVsupport) 下載。

使用電視的型號尋找要下載的快速入門指南。

### 掛牆安裝

<span id="page-4-4"></span>您的電視可使用符合影片電子標準協會 (VESA) 規定的掛牆架(另售)。 購買掛牆架時,請使用以下 VESA 代碼。..

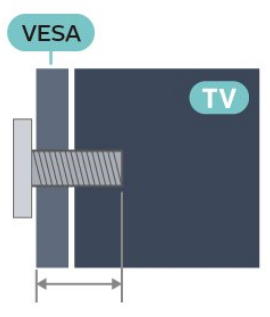

• 50PUD7906

VESA MIS-F 200x300, M6(最短:10 毫米,最長:16 毫米)

• 55PUD7906

VESA MIS-F 200x300, M6(最短:10 毫米,最長:16 毫米)

• 65PUD7906

VESA MIS-F 300x300, M6(最短:12 毫米,最長:20 毫米)

<span id="page-4-5"></span>注意

掛牆安裝電視需要特殊技能,應僅由合資格人士執行。根 據電視的重量,電視掛牆式安裝應符合安全標準。在安裝 電視前,請閱讀安全注意事項。

TP Vision Europe B.V.

<span id="page-4-3"></span>就不正確的安裝或任何導致事故或受傷的安裝概不負責。

### 2.3 擺放提示

- 將電視放在光線不會直射到螢幕的地方。
- 房間內的照明應調暗,Ambilight (流光溢彩)
- 才能產生最佳效果。
- 觀看電視的理想距離為電視螢幕對角長度的 2 至 5
- 倍。就坐時,眼睛應與螢幕中心持平。
- 掛牆安裝時,將電視放在距離牆壁最多 15 厘米的位置。

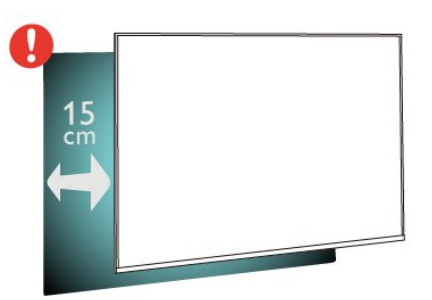

### 備註:

請將電視放在遠離產生灰塵的源頭,例如爐灶。建議定期 清潔灰塵,以免灰塵進入電視機身。

2.4 電源線

- 將電源線插入電視背面的 POWER 接口。
- 確保電源線牢固插入接口。
- 確保可始終使用壁式插座中的電源插頭。
- 拔出電源線時,應始終拔動插頭,切勿拉扯線纜。

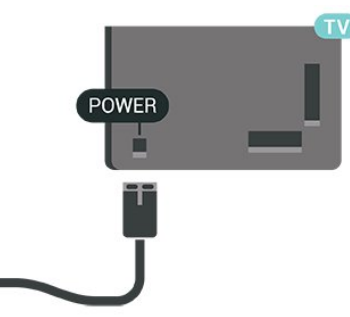

儘管此電視待機耗電量低,但如果長時間不使用電視,請 拔掉電源線以節約能源。

2.5 天線

5

將天線插頭牢牢插入電視背面的 Antenna(天線)插孔。 您可以連接自己的天線,或者來自天線分配系統的天線信 號。請使用 IEC 同軸 75 Ohm RF 天線接頭。

請將此天線連接用於 DTMB 輸入訊號。

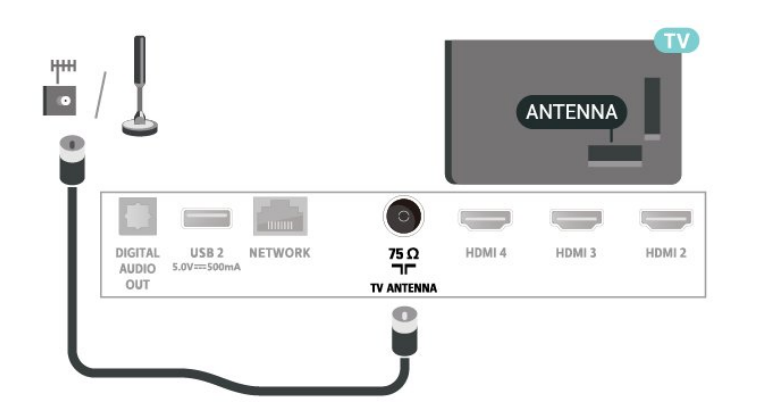

### <span id="page-6-0"></span>3 遙控器

### <span id="page-6-1"></span>3.1

### 按鍵概覽

### 頂部

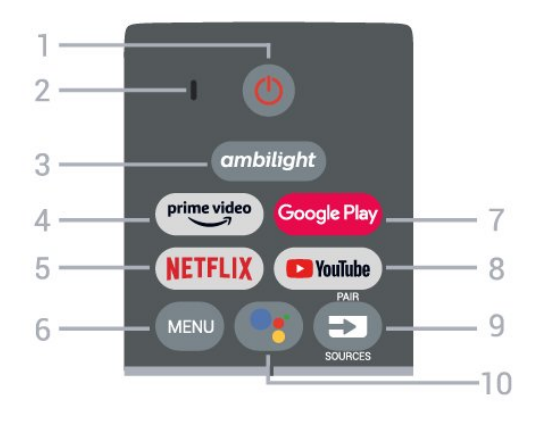

1 - 電源 (待機 / 開啟) 開啟電視或是返回待機模式。

2 - VOICE 麥克風

3 - 流光溢彩

選擇其中一種 Ambilight (流光溢彩) 風格。

4 - Amazon Prime Video 開啟 Amazon Prime Video 應用程式。

5 - NETFLIX 電視開啟時或於待機模式下開啟 Netflix 應用程式。

• 若您擁有 Netflix 會員訂閱,即可在此電視上使用 Netflix。您的電視必須連接至網際網路。 • 若要開啟 Netflix, 請按下 NETFLIX 鍵以開啟 Netflix 應用程式。您可以從待機中的電視立即啟動 Netflix。

6 - MENU 開啟一般電視功能的電視選單。

7 - Google Play 啟動 Google Play 應用程式。

8 - YouTube 啟動 YouTube 應用程式。

9 - SOURCES / PAIR • 開啟或關閉輸入源選單。 •將遙控器與電視配對。

10 - Google Assistant™ 啟動 Google Assistant™。 中間

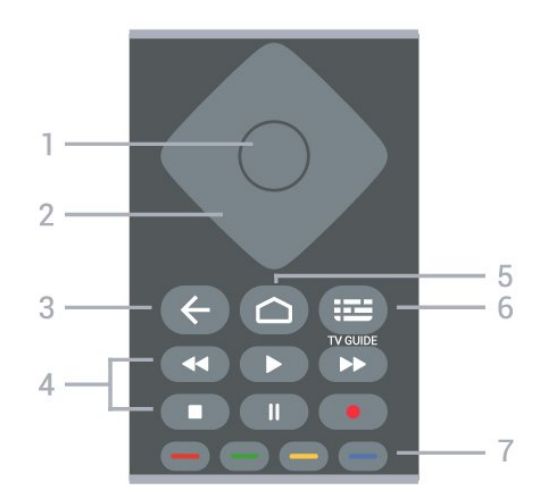

1 - OK 鍵

確認選擇或設定。觀賞電視時開啟頻道清單。

2 - 導覽鍵

往上、下、左或右瀏覽。

3 - 返回

• 返回上一個選單或電視來源。

•返回前一個應用程式。

4 - 播放和錄影

- •播放,用於播放。
- •暫停,用於暫停播放
- •停止,用於停止播放
- •倒轉,用於倒轉 •快轉,用於向前快轉
- •錄影用於開始錄影
- 5 首頁

開啟主選單。

6 - TV GUIDE 開啟或關閉電視指南。

7 - 彩色鍵

依照螢幕上的指示選擇更多選項或操作。 按下首頁畫面上的藍色鍵以開啟說明。

### 底部

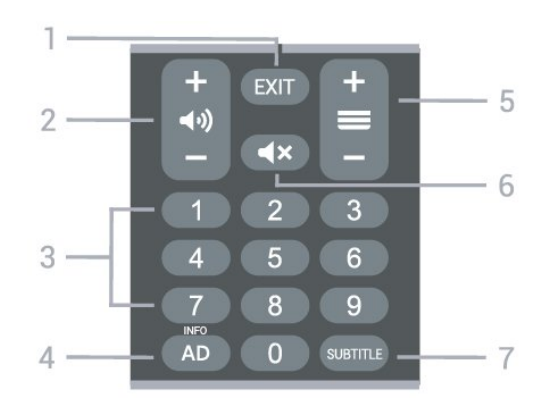

1 - EXIT

#### 以離開目前選單或應用程式。

#### 2 - 音量

按下 + 或 - 調整音量大小。

3 - 數字鍵 直接選擇頻道。

4 - AD / INFO AD - 存取「音訊描述」,切換以開啟或關閉。 INFO - 長按此鍵可開啟節目資訊畫面。

#### 5 - 頻道

按下 + 或 - 切換至頻道清單中的下一個或上一個頻道。 開啟圖文/圖文電視中的下一頁或上一頁。

#### 6 - 靜音

按下以靜音或是恢復聲音。

7 - SUBTITLE 開啟字幕頁面。

#### <span id="page-7-2"></span><span id="page-7-0"></span>3.2

### 將遙控器與電視配對

這個遙控器使用藍牙和 IR (紅外線) 來對電視發送指令。

• 您可以透過 IR (紅外線)

使用此遙控器進行大部分的操作。

• 若要使用語音搜尋和遙控器鍵盤等進階操作,則必須將 電視與遙控器配對 (連結)。

### 當

<span id="page-7-3"></span>您開 始執行初 始電視安裝作業時 ,電視會邀請您按住 PAIR 鍵,只要進行這個動作即完成配對。

#### 備註:

**1**

**-** 

**-**  遙控器成功進入配對模式後,遙控器前端麥克風周圍的藍 色 LED 指示燈環會開始閃爍。 **2 -** 在配對期間,遙控器必須保持靠近電視 (在 1

公尺範圍內),以確保操作成功。

**3 -** 如果按下 Google Assistant™

之後,電視沒有啟動語音控制欄位,就表示配對失敗。 **4**

建議您等到電視機已完全啟動並啟動所有背景程序後,再 進入配對模式,因為包含進一步指示的快顯通知訊息可能 會太晚出現,而對配對程序有負面影響。

### <span id="page-7-4"></span>再次配對

如果電視與遙控器間的配對中斷,您可以再次配對。

<span id="page-7-1"></span>您只要按住 PAIR 鍵 (約 3 秒) 即可配對。

### 3.3 語音搜尋

您只要運用您的聲音,即可在網際網路上搜尋影片/視訊、 音樂和任何其他東西。您可以對著遙控器上的麥克風說話

使用語音搜尋前,必須先將遙控器與電視配對。

使用語音...

。

**1 -** 按下遙控器上的 Google

Assistant™

,遙控器上的藍燈便會亮起,搜尋欄位會開啟,而麥克風 也會處於啟動狀態。

**2 -** 清楚說出您要尋找的項目。在麥克風關閉前,您可以說 10 秒鐘的話。搜尋結果可能需要一點時間才會顯示。

**3 -** 在搜尋結果清單中,可選擇您要查看的項目。

### 3.4

### 紅外線感應器

電視可以從使用 IR(紅外線)發送命令的遙控器接收命令 。如果使用此類遙控器,請始終確保將遙控器對準電視正 面的紅外線感應器。

#### 警告

請勿在電視的紅外線感應器前面放置任何物品,否則可能 會阻擋紅外線訊號。

#### 3.5

### 電池

如果按下遙控器上的按鍵後電視沒有反應,那麼電池電量 可能已經耗盡。

要更換電池,請開啟遙控器後蓋底部的電池格。

**1 -** 按箭頭所示的方向滑動電池蓋。

**2 -** 使用 2 枚 AAA-1.5V 型電池更換舊電池。請確保電池的 + 和 - 極正確對齊。

**3 -** 重新放回電池蓋,然後將其向後滑,直至卡緊。

如果長時間不使用遙控器,請取出電池。 請按照使用終止說明安全處置舊電池。

有關更多資訊,請在說明中選擇關鍵字及找尋使用终止。

3.6

8

### 清潔

您的遙控器已經過防刮擦塗層處理。

請使用柔軟的濕布清潔遙控器。切勿使用酒精、化學品或 家用清潔劑等物質清潔遙控器。

### <span id="page-8-0"></span>4 開啟和關閉

確保電視已連接至市電 AC 電源。電視底部的指示燈亮起。

開啟

請按遙控器上的 Power 開啟電視。如果找不到遙控器或遙 控器沒有電池,可以按電視底部的小搖桿鍵來開啟電視。

切換至待機模式

要將電視切換至待機模式,請按遙控器上的 Power 。您亦可以按電視底部的小搖桿鍵。

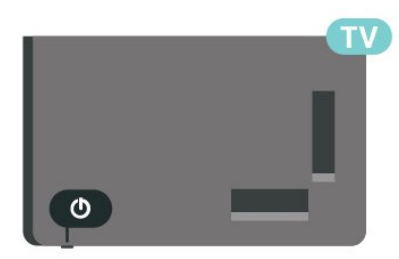

電視在待機模式時仍然連接至電源但消耗極少能源。

要完全關閉電視,請拔除電源插頭。

拔下電源插頭時,請始終拉出電源插頭,切勿拉扯電線。 請確保您始終可以完全接觸到電源插頭、電源線和插座。

9

### <span id="page-9-0"></span>5 頻道

<span id="page-9-1"></span>5.1

### 關於頻道及切換頻道

#### 觀看電視頻道

- 按 SOURCES並選擇電視來源以觀看電視。
- 按Home 現場直播電視節目,然後按 OK。
- 按Channel + 或Channel 以切換頻道。

• 如果您知道頻道號碼,請用數字鍵輸入數字。輪入數字 後按 OK 可立即切換頻道。

在頻道清單切換頻道

- 觀看電視頻道時,按 OK 開啟頻道清單。
- 頻道清單包含多個頁面的頻道。要查看下一頁或上一頁 ,請按照畫面上的說明操作。
- 要關閉頻道清單而不切換頻道,請按 Back。

電視可能無法與未能完全符合標準要求的數碼電視營運商 正常配合。

### <span id="page-9-3"></span><span id="page-9-2"></span>5.2

### 頻道清單

### 關於頻道清單

完成頻道安裝之後,頻道清單就會列出頻道。所有頻道清 單所顯示的頻道,都是依據電視來源列出。若有可用的資 訊,頻道名稱會一併顯示。

選擇頻道清單後,按下瀏覽鍵 的上或下來調整頻道,然後按下 OK 觀賞選定頻道。

對於未完全符合標準要求的某些數位電視業者,電視可能 無法正常配合。

### 打開頻道清單

在所有頻道清單旁邊,可以選擇一個經篩選的清單或您創 建的我的最愛清單之一。

開啟目前的頻道清單……

- **1** 觀看電視頻道時,按 OK 開啟目前的頻道清單。
- **2** 按 Back 可關閉頻道清單。

### 搜尋頻道

您可以搜尋某頻道,以在頻道長清單中找到該頻道。

### 搜尋頻道……

- **1** 按 OK 開啟目前的頻道清單。
- **2** 按黃色鍵可選擇更多。

3 - 選擇操作 > 尋找, 然後按 OK 開啟文字欄。您可以使 用遙控器鍵盤(如有)或畫面鍵盤輸入文字。

**4 -** 輸入數字、名稱或部分名稱,然後按 OK 。電視將在您所選的清單中搜尋匹配的頻道名稱。

搜尋結果以頻道清單形式列出,請查看頂部清單名稱。搜 尋將返回配對的頻道名稱,結果按字母順序排列。如果選 擇其他頻道清單或者關閉搜尋結果清單,搜尋結果將消失 。

### 頻道清單排序

您可以對所有頻道進行頻道清單排序。您可以將頻道清單 設定為僅顯示電視頻道或僅顯示電台。對於天線頻道,您 可以將清單設定為顯示「免費接收」或「加密」頻道。

在所有頻道清單中篩選……

- **1** 按 OK 開啟目前的頻道清單。
- **2** 按黃色鍵可選擇更多內容。
- **3** 選擇操作 > 排序,然後按 OK。
- **4** 選擇所需的篩選條件,然後按 OK 以啟動。篩選條件的 名稱顯示為頻道清單頂部頻道清單名稱的一部分。
- **5** 按 Back 可關閉頻道清單。

### 5.3

### 觀看頻道

### 調校頻道

要開始觀看電視頻道,按 SOURCES 並選擇電視輸入。電視將調校至您上次觀看的頻道。

或者,在主畫面選擇現場直播電視節目。

### 切換頻道

要切換頻道,按 Channel + 或 Channel -。 如果您知道頻道號碼,請使用數字鍵輸入數字。輸入數字 後按 OK 可立即切換頻道。

您也可以按 OK 在頻道清單中前往頻道。

### 家長監控

鎖定和取消鎖定頻道

為防止兒童觀看某一頻道,您可以鎖定該頻道。要觀看鎖 定的頻道,必須先輸入 4 位個人識別碼。您無法鎖定來自已連接裝置的節目。

鎖定或取消鎖定頻道……

- **1** 按 MENU > 設定 > 頻道 > 家長監控,然後按 OK。
- **2** 必要時,請輸入您的個人識別碼。
- **3** 選擇頻道已封鎖,然後按 OK。
- **4**
- 向上或向下按導航鍵
- 以選擇需要鎖定或取消鎖定的頻道,然後按 OK。
- **5** 鎖定的頻道會顯示鎖定圖示。
- **6** 按 Back(必要時,請重複)以關閉選單。

\* 備註:如果您忘記了個人識別碼,則可以使用代碼 8888

### 輸入端已封鎖

為防止使用已連接的裝置,您可以鎖定輸入來源。要連接 已鎖定的輸入來源,必須先輸入 4 位個人識別碼。

鎖定或取消鎖定輸入來源……

- **1** 按 MENU > 設定 > 頻道 > 家長監控,然後按 OK。 **2 -** 必要時,請輸入您的個人識別碼。
- **3** 選擇輸入端已封鎖,然後按 OK。

**4**

- 向上或向下按導航鍵
- 以選擇需要鎖定或取消鎖定的來源,然後按 OK。 **5 -** 鎖定的來源會顯示鎖定圖示。
- **6** 按 Back(必要時,請重複)以關閉選單。

更改個人識別碼

設定新建或重設個人識別碼。個人識別碼用於鎖定或取消 鎖定頻道或節目。

- 1 按MENU > 設定 > 頻道 > 家長監控, 然後按 OK。
- **2** 必要時,請輸入您的個人識別碼。
- **3** 選擇更改個人識別碼,然後按 OK。
- **4** 輸入現有的個人識別碼和新建的個人識別碼。
- **5** 按 Back(必要時,請重複)以關閉選單。

#### <span id="page-10-0"></span>5.4

我的最愛頻道

### 關於我的最愛頻道

在我的最愛頻道清單中,您可以收集喜歡的頻道。

您可以創建 4

個不同的我的最愛頻道清單,以便輕鬆導航至頻道。

選擇我的最愛清單後,向上或向下按導航鍵選擇頻道,然 後按 OK 觀看選擇的頻道。

### 編輯我的最愛清單

新增頻道至我的最愛清單……

**1 -** 觀看電視時,按 OK 開啟目前的頻道清單。 **2 -** 向上或向下按導航鍵選擇頻道。 **3 -** 按藍色鍵新增頻道至我的最愛清單(預設是 Favourites1)。再按藍色鍵可從我的最愛清單移除頻道。 **4 -** 按 Back 可關閉選單。

創建我的最愛頻道清單……

- **1** 觀看電視時,按 OK 開啟目前的頻道清單。
- **2** 按黃色鍵可選擇更多內容。
- **3** 選擇選擇類型 > 我的最愛
- ,然後向上或向下按導航鍵選擇要新增的 Favourites1\* 至

Favourites4 清單。

**4**

- 按黃色鍵可選擇更多內容,然後選擇選擇類型 變更頻道清單為首選清單。
- **5**
- 按藍色鍵
- 新增頻道至您
- 剛選擇的我的最愛清單。再
- 按藍色鍵可從我的最愛清單移除頻道。
- **6** 按 Back 可關閉選單。
- 從我的最愛清單移動或移除頻道……
- **1** 選擇您想編輯的 Favourites1 至 Favourites4 清單。
- **2** 按黃色鍵可選擇更多內容。
- **3** 選擇操作 >
- 移動以在我的最愛頻道清單上移動頻道位置。
- **4** 選擇操作 > 刪除以在我的最愛頻道清單上移除頻道。
- **5** 按 Back(必要時,請重複)以關閉選單。

# 頻道安裝

### <span id="page-11-1"></span>6.1

<span id="page-11-0"></span>6

### 頻道更新

觀看電視頻道時,您可以執行頻道掃描……

- **1** 按 MENU > 向上按導覽鍵
- > 頻道 > 可用的新頻道,然後按 OK。
- **2** 遵照畫面上的指示,然後按 OK。
- **3** 選擇完成,然後按 OK 以關閉。

### <span id="page-11-2"></span>6.2 手動頻道更新

您可以隨時自行開始頻道更新。

手動啟動頻道更新……

**1 -** 觀看電視時,按 MENU > 電視選項 > 設定 > 頻道 > 頻道,然後選擇以下其中一個選項。 頻道掃描 - 這種掃描會自動安裝數碼頻道和模擬頻道。 更新掃描 - 指增量掃描,只掃描頻道掃描尚未掃描的頻率。 單一 RF 掃描 - 是數碼手動掃描,允許用戶按 RF 頻道項目上的向左或向右導航鍵來掃描特定頻率。

**2 -** 必要時,請輸入您的個人識別碼。

**3 -** 這可能需時數分鐘。

**4 -** 按 Back(必要時,請重複)以關閉選單。

### <span id="page-11-3"></span>6.3 接收質素

您可以檢查數碼頻道的接收質素和訊號強度。如果您擁有 自己的天線,則可以重新調整天線,嘗試改善接收質素。

檢查數碼頻道的接收質素…… **1 -** 觀看電視時,按 MENU > 電視選項 > 設定 > 頻道 > 頻道 > 單一 RF 掃描,然後按 OK。 **2 -** 選擇 RF 頻道。 **3 -** 向左或向右按導航鍵選擇頻道,然後按 OK

。顯示此頻道的訊號水平和訊號質素。 **4 -** 按 Back(必要時,請重複)以關閉選單。

12

## 連接裝置

### <span id="page-12-1"></span> $\overline{7.1}$

<span id="page-12-0"></span>7

### 關於連接

### 連接指南

始終使用可用的最高品質連接將裝置連接至電視。此外, 請使用優質電纜,以確保畫面和聲音傳輸良好。

連接裝置時,電視會識別其類型並為各裝置提供正確的類 型名稱。您可以根據需要更改類型名稱。如果設定了正確 的裝置類型名稱,則當您在來源選單中切換至該裝置時, 電視會自動切換至最合適的電視設定。

#### HDMI ARC

電視上只有 HDMI 1 連接設有 HDMI ARC(音訊回傳頻道)。

如果此裝置(通常是家庭影院系統 (HTS))也有 HDMI ARC 接口,請將其連接至此電視的 HDMI 1。透過使用 HDMI ARC 連接,您無需再連接向 HTS 發送電視畫面聲音的額外音訊電纜。HDMI ARC 連接已混合這兩種訊號。

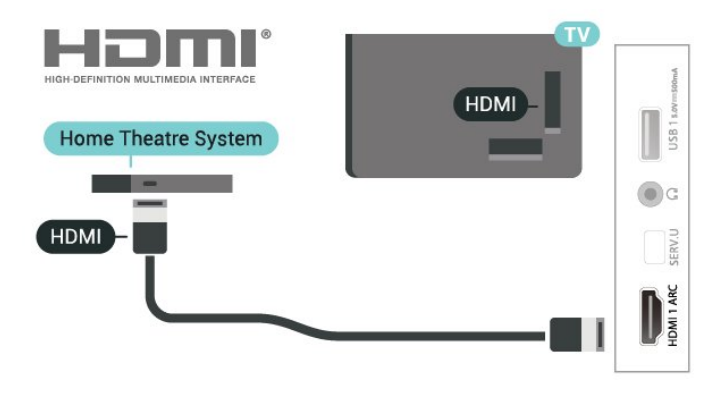

### 天線端口

如果您有機頂盒(數碼接收器)或錄影機,連接天線,以 使天線信號先通過機頂盒及/或錄影機,然後再進入電視。 這樣天線和機頂盒可將其他頻道傳輸至錄影機,以便進行 錄製。

### HDMI 端口

#### HDMI 質素

HDMI 連接提供最佳的畫面和音質。一根 HDMI 電纜同時混合影片和音訊訊號。使用 HDMI 電纜可傳輸高清 (HD) 電視訊號。

如需最佳的訊號質素傳輸,請使用高速 HDMI 電纜,且長度不要超過 5 米。

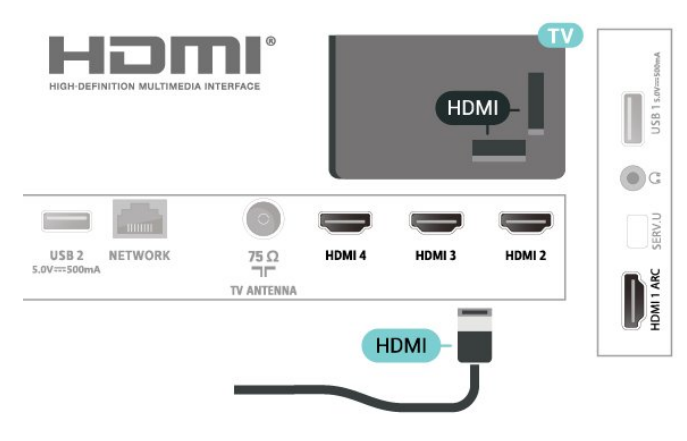

#### 複製保護

HDMI 端口支援 HDCP

2.2(高頻寬數碼內容保護)。HDCP 是防止從 DVD 光碟或藍光光碟複製內容的複製保護訊號。亦稱作 DRM(數碼版權管理)。

#### HDMI CEC

將兼容 HDMI CEC 的裝置連接至電視,即可使用電視遙控器操作。

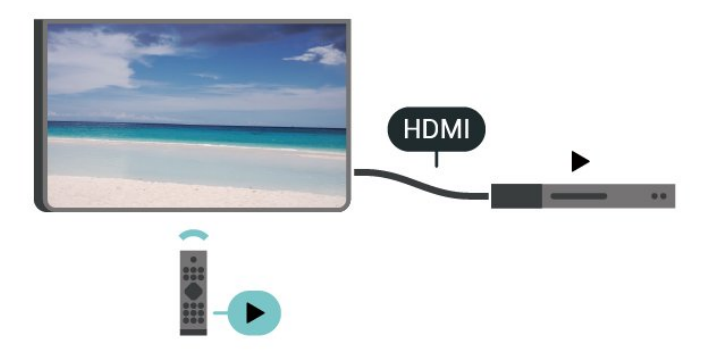

HDMI CEC(消費者電子控制)必須在電視和已連接的裝 置上開啟。

開啟 CEC

允許電視控制 HDMI 裝置。

MENU > 電視選項 > 設定 > 裝置偏好設定 > 輸入端 > HDMI 控制。

### 裝置自動關閉電源

經電視關閉 HDMI 裝置。

MENU > 電視選項 > 設定 > 裝置偏好設定 > 輸入端 > 裝置自動關閉電源。

#### 電視自動開機

經 HDMI 裝置開啟電視電源。

MENU > 電視選項 > 設定 > 裝置偏好設定 > 輸入端 > 電視自動開機。

#### HDMI EDID 版本

查閱 HDMI EDID 版本編號。

MENU > 電視選項 > 設定 > 裝置偏好設定 > 輸入端 > HDMI EDID 版本。

### CEC 裝置清單

查閱已連接的 HDMI CEC 裝置清單。

MENU > 電視選項 > 設定 > 裝置偏好設定 > 輸入端 > CEC 裝置清單。

#### 備註:

• HDMI CEC 可能無法與其他品牌的裝置配合使用。 • 不同品牌的 HDMI CEC 功能名稱不同。例如:Anynet、Aquos Link、Bravia Theatre Sync、Kuro Link、Simplink 和 Viera Link。並非所有品牌都與 EasyLink 完全相容。例如:HDMI CEC 品牌名稱是其各自擁有者的財產。

<span id="page-13-0"></span>7.2

家庭影院系統 - HTS

### 使用 HDMI ARC 連接

<span id="page-13-1"></span>使用 HDMI 電纜將家庭影院系統 (HTS) 連接至電視。可以將 Philips Soundbar 或 HTS 與內置光碟播放機連接。

#### HDMI ARC

如果家庭影院系統有 HDMI ARC 接口,便可使用電視上的 HDMI ARC 接口連接。有了 HDMI ARC,您無需再連接額外的音訊電纜。HDMI ARC 連接已混合兩種訊號。

由於電視上的 HDMI 1 可以提供音訊回傳頻道 (ARC) 訊號,因此電視只能將 ARC 訊號傳送到此 HDMI 接口。

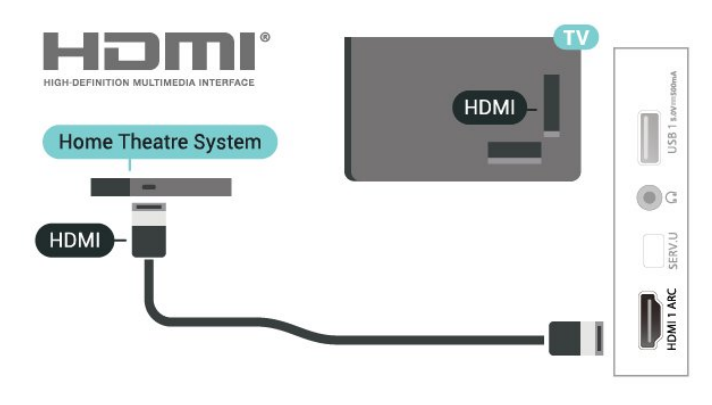

音訊與影片同步(同步)

如果聲音與螢幕上的影片不同步,您可以在大多數帶光碟 播放機的家庭影院系統上設定延遲,以使聲音與影片同步  $\circ$ 

### 使用 HDMI 連接

使用 HDMI 電纜將家庭影院系統 (HTS) 連接至電視。可以將 Philips Soundbar 或 HTS 與內置光碟播放機連接。

如果家庭影院系統沒有 HDMI ARC 接口,請新增一條光纖 音訊電纜,將電視畫面的音效傳送到家庭影院系統。

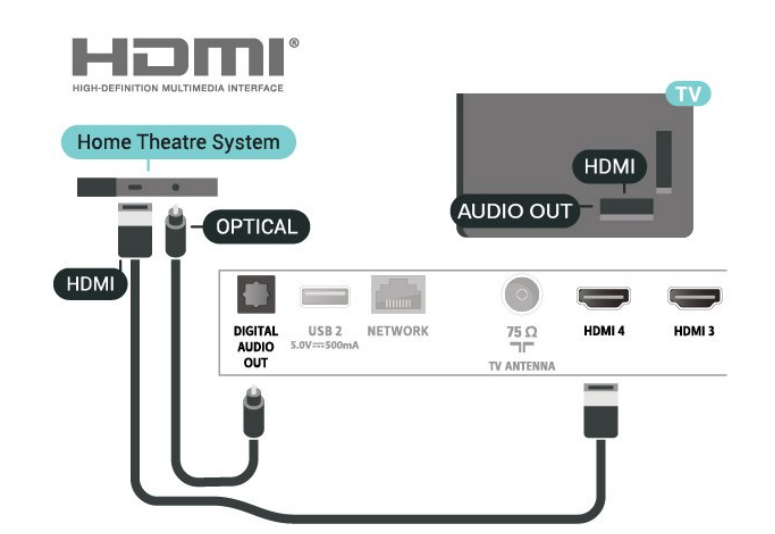

音訊與影片同步(同步)

如果聲音與螢幕上的影片不同步,您可以在大多數帶光碟 播放機的家庭影院系統上設定延遲,以使聲音與影片同步 。

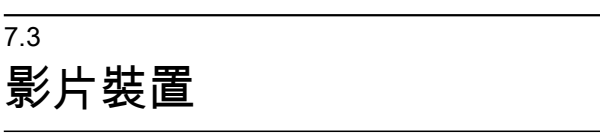

### **HDMI**

使用高速 HDMI 電纜連接可獲得最佳畫面及音質。

如需最佳的訊號質素傳輸,請使用高速 HDMI 電纜,且長度不要超過 5 米,並且可以在任何一個 HDMI 接口連接支援 HDR 的裝置。

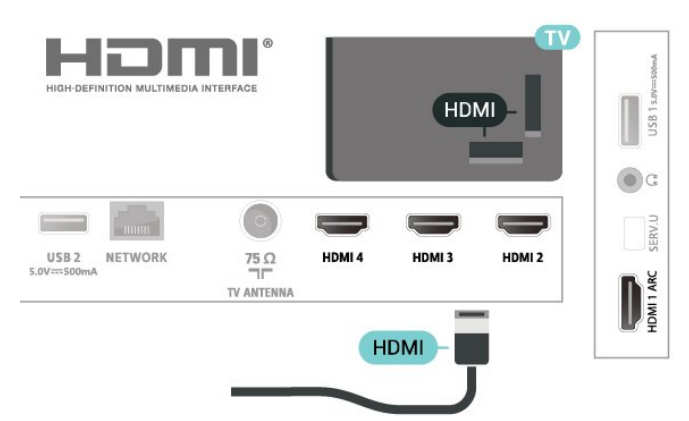

### 複製保護

HDMI 端口支援 HDCP(高頻寬數碼内容保護)。HDCP 是防止從 DVD 光碟或藍光光碟複製內容的複製保護訊號。亦稱作 DRM(數碼版權管理)。

#### <span id="page-14-0"></span>7.4

### 音訊裝置

### 數碼音訊輸出 - 光纖

音訊輸出 - 光纖是一種優質的聲音連接。

該光纖連接可傳輸 5.1

音訊頻道。如果您的裝置(通常為家庭影院系統 (HTS))沒有 HDMI ARC 接口,您可以使用 HTS 上的音訊輸入 - 光纖接口進行連接。音訊輸出 - 光纖接口可將聲音從電視傳輸至 HTS。

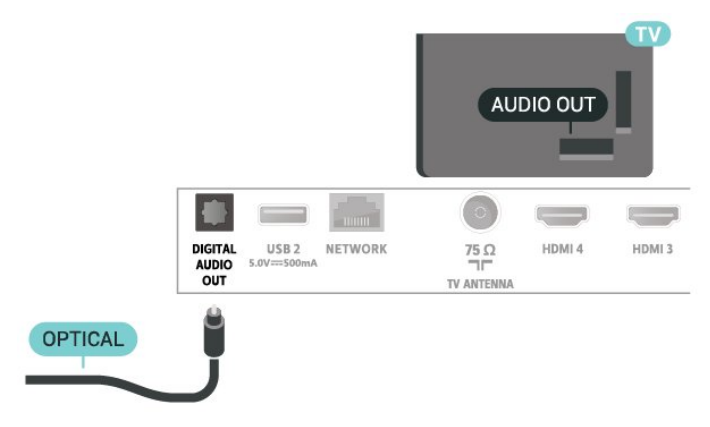

### 耳機

可以將耳機連接至電視背面的耳機接口。該接口為 3.5 毫米迷你插孔。

\* 備註:耳機插入時,電視揚聲器會轉為靜音。

<span id="page-14-1"></span>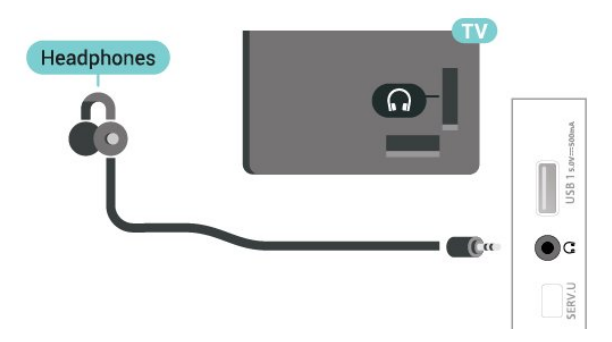

7.5

### USB 硬碟

### 安裝

暫停或錄製廣播之前,您必須先連接並格式化 USB 硬碟。格式化會刪除 USB 硬碟中的所有文件。

**1 -** 將 USB

硬碟連接至電視上的其中一 個 USB 接口。格式化時,請勿將另一個 USB 裝置連接至其他 USB 端口。

**2 -** 開啟 USB 硬碟和電視。

**3 -** 將電視調至數碼電視頻道時,按 Pause

。嘗試暫停將啟動格式化。

按照螢幕上的說明操作。

在 USB 硬碟格式化時,請一直保持連接狀態。

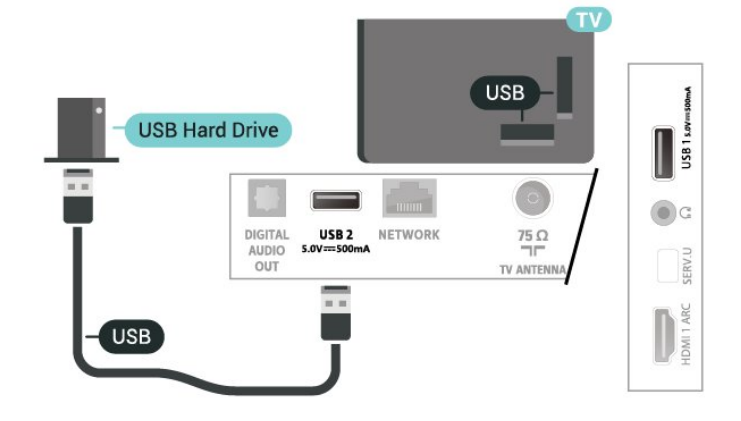

### 警告

USB 硬碟專為此電視而格式化,您無法在其他電視或電腦 上使用存儲的錄影。請勿使用任何電腦應用程式複製或更 改 USB 硬碟內的錄影文件。這將損壞您的錄影。當您格 式化另一個 USB

硬碟時,前者的內容將丟失。安裝在電視上的 USB 硬碟需要重新格式化,方可在電腦上使用。

### 格式化

您必須先連接並格式化 USB 外接式硬碟\*,才能暫停播放 節目、進行節目錄影,或是儲存應用程式。格式化會將 USB 外接式硬碟上的所有檔案移除。

#### 警告

USB 外接式硬碟是專門為這部電視進行格式化的裝置,您 無法在另一部電視或電腦上使用所儲存的錄影檔。請勿使 用任何電腦應用程式複製或更改 USB 外接式硬碟上的錄影檔案。這麼做會讓錄影檔案損毀。

\* 請連接尺寸小於 2TB 的 USB 外接式硬碟,並確保可用空間超過 1 GB。

若要格式化 USB 外接式硬碟… **1 -** 將 USB

外接式硬碟連接到電視 上其中一個 USB 連接裝置。在格式化時,請勿將另一個 USB 裝置連接到其他 USB 連接埠。 **2 -** 開啟 USB 外接式硬碟和電視。 **3 -** 觀賞電視時按下 MENU,然後按下導覽鍵 的向下鍵以前往錄影 > 裝置資訊。 **4 -** 選擇您要格式化的裝置並按下 OK。 **5 -** 選擇格式化 以開始格式化。格式化後會移除所有檔案和資料。 **6 -** 當 USB 外接式硬碟完成格式化時,建議永遠保持連接狀態。

指派 PVR 與時光平移的儲存裝置… **1 -** 格式化完成後,您可以指派 PVR 或時光平移功能的儲存裝置。 **2 -** 觀賞電視時按下 MENU,然後按下導覽鍵 的向下鍵以前往錄影 > 裝置資訊。 **3 -** 選擇您要指派的裝置並按下 OK。 **4 -** 選擇設定時光平移 以指派 時光平移資料 儲存鎖要使用的裝置。裝置在裝置資訊清單上標示為 TSHIFT。 **5 -** 選擇設定 PVR ,以指派錄製資料 儲存的裝置。裝置在裝置資訊清單上標示為 PVR。

<span id="page-15-0"></span>7.6

### USB 快閃記憶體

您可以查看已連接的 USB 快閃記憶體中的照片,或者播放其中的音樂和影片。

在電視開啟時,將 USB 快閃記憶體插入電視上其中一個 USB 接口。

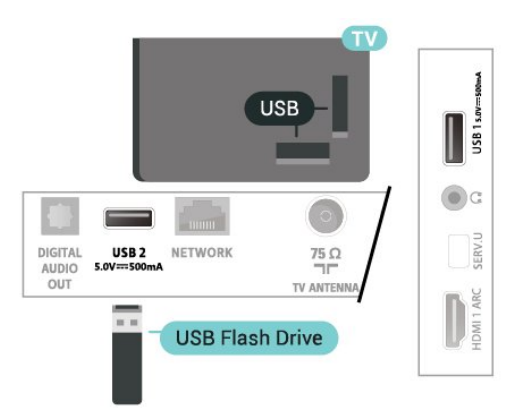

要在 USB 快閃記憶體查閱檔案,首先需要將 MMP(多媒體播放器)應用程式新增至主畫面。按 Home

點擊「應用程式」行左端的「應用程式」圖示。您可以 在「應用程式」頁面新增 MMP 應用程式。

要停止觀看 USB 快閃記憶體内容,請按 EXIT

或選擇另一項活動。在中斷連接快閃記憶體前,請退出 MMP 應用程式。

安全移除 USB 快閃記憶體……

- **1** 按 Home。
- **2** 在右上角選擇通知圖示,然後按 OK。
- **3** 選擇您的快閃記憶體,然後按 OK。
- **4** 選擇彈出,然後按 OK。
- **5** 等待 USB 完全彈出後,拔出快閃記憶體。

超高清顯示 USB 內容

您能夠以超高清解析度查看已連接的 USB 裝置或快閃記 憶體內的照片。如果相片的解析度較高,電視會把解析度 降級。

### <span id="page-16-0"></span>8 藍牙

### 所需組件

您可以將具備藍牙功能的無線裝置(無線揚聲器或耳機) 連接至此電視。

要啟用無線揚聲器播放電視音訊,您必須將無線揚聲器與 電視配對。電視一次只能在一個揚聲器中播放聲音。

<span id="page-16-5"></span>注意

<span id="page-16-1"></span>8.1

購買無線藍牙揚聲器系統之前,應了解最新型號,尋找延 遲率較低的裝置。諮詢經銷商的建議。

免責聲明:

由於藍牙無線技術的傳輸限制,當您聽來自藍牙耳機或藍 牙揚聲器的音訊時,可能會出現輕微的音效延遲。

發生這種情況時,您可能會看到畫面人物嘴巴在動,但語 音會稍為延遲,通常稱為「對口型」錯誤。

### <span id="page-16-2"></span>8.2

### 配對裝置

將無線揚聲器擺放在距離電視 5 米範圍內。有關配對和無 線範圍的指定資訊,請查閱裝置用戶手冊。確保電視上的 藍牙設定開啟。

配對無線揚聲器後,可以選擇無線揚聲器播放電視音效。 裝置配對成功後,除非您刪除裝置,否則無需再次配對。

#### 將藍牙裝置與電視配對……

**1 -** 開啟藍牙裝置並將其置於電視的通訊範圍内。 **2 -** 按 MENU > 電視選項 > 設定 > 遙控器及配件,然後按 OK。

**3 -** 

按照螢幕上的說明操作。您會將該裝置與電視配對,而電 視將存儲該連接。如果配對裝置已達到最大數量,您可能 需要先將已配對裝置解除配對。 **4 -** 按 Back(必要時,請重複)以關閉選單。

### <span id="page-16-3"></span>8.3 選擇裝置

#### 要選擇無線裝置……

**1 -** 按 MENU > 電視選項 > 設定 > 遙控器及配件,然後按 OK。

- **2** 在清單中,選擇無線裝置,然後按 OK。
- <span id="page-16-4"></span>**3 -** 按 Back(必要時,請重複)以關閉選單。

### 8.4 重新命名裝置

要重新命名無線裝置……

**1 -** 按 MENU > 電視選項 > 設定 > 遙控器及配件,然後按 OK。

- **2** 在清單中,選擇無線裝置,然後按 OK。
- **3** 選擇更改名稱,然後按 OK。
- **4** 為裝置輸入一個新的名稱。
- **5** 按 Back(必要時,請重複)以關閉選單。

### 8.5

### 刪除裝置

您可以連接或中斷連接無線藍牙裝置。您亦可以刪除無線 藍牙裝置。如果您刪除藍牙裝置,裝置將解除配對。

刪除或中斷連接無線裝置……

**1 -** 按 MENU > 電視選項 > 設定 > 遙控器及配件,然後按 OK。

- **2** 在清單中,選擇無線裝置,然後按 OK。
- **3** 選擇解除配對,然後按 OK。
- **4** 按 Back(必要時,請重複)以關閉選單。

## 連接您的 Android TV

### <span id="page-17-1"></span>9.1

<span id="page-17-0"></span> $\alpha$ 

### 網絡及互聯網

### 家庭網絡

想要體驗 Philips Android TV 的全部功能,必須將電視連接至互聯網。

將電視連接至有高速互聯網連接的家庭網絡。您可以將電 視進行無線連接或有線連接至您的網絡路由器。

### 連接至網絡

無線連接

#### 所需組件

要將電視無線連接至互聯網,您需要一個已連接至互聯網 的 Wi-Fi 路由器。

#### 使用高速(寬頻)互聯網連接。

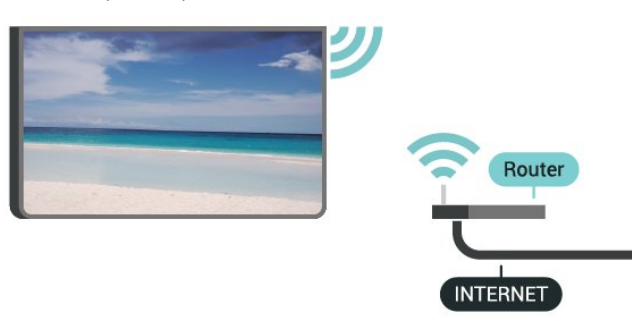

開啟或關閉 Wi-Fi 功能

MENU > 電視選項 > 設定 > 網絡及互聯網 > Wi-Fi。

#### 建立連接

MENU > 電視選項 > 設定 > 網絡及互聯網 > Wi-Fi。

```
1
-
```
在找到的網絡清單中,選擇您的無線網絡。如果您的網絡 因為網絡名稱隱藏而不在清單中(您關閉了路由器的 SSID 廣播),則選擇新增新網絡以親手輸入網絡名稱。 **2 -** 按照畫面上的說明操作。 **3 -** 連接成功後會有提示消息。

#### 問題

無線網絡未找到或訊號差

• 附近的微波爐、DECT 電話或其他 Wi-Fi 802.11b/g/n 裝置可能會干擾無線網絡。

• 確保網絡中的防火牆允許存取電視的無線連接。

• 如果您家中的無線網絡不能正常工作,嘗試有線網絡安 裝。

互聯網無法工作

• 如果與路由器的連接正常,請檢查路由器與互聯網的連 接。

電腦和互聯網連接很慢

- 有關室內範圍、傳輸速率和訊號質素其他因素的資訊,
- 請查閱無線路由器的用戶手冊。
- 請為路由器使用高速(寬頻)互聯網連接。

**DHCP** 

• 如果連接失敗,您可以檢查路由器的

DHCP(動態主機配置協定)設定。DHCP 應設定為開啟。

#### 有線連接

#### 所需組件

要將電視連接至互聯網,您需要一個已連接至互聯網的網 絡路由器。使用高速(寬頻)互聯網連接。

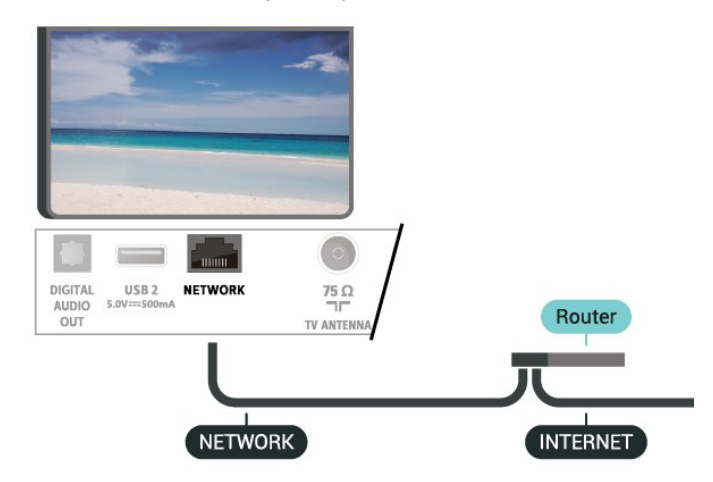

#### 建立連接

**1 -** 使用網線(以太網線\*\*)將路由器連接至電視。

- **2** 確保路由器已開啟。
- **3** 電視會不斷搜尋網絡連接。
- **4** 連接成功後會有提示消息。

如果連接失敗,您可以檢查路由器的 DHCP 設定。DHCP 應設定為開啟。

\*\*為符合 EMC 法規,請使用屏蔽 FTP 路由器。5E 以太網線。

### 網絡設定

代理伺服器設定

MENU > 電視選項 > 設定 > 網絡及互聯網 > 代理伺服器設定。

選擇手動以輸入有效的代理伺服器主機名稱。

#### 網絡配置 - IP 設定

MENU > 電視選項 > 設定 > 網絡及互聯網 > IP 設定。

如果連接失敗,可檢查路由器的 DHCP 設定。 此外,如果您是進階用戶,並且想使用靜態 IP 位址安裝網絡,請將電視設定為靜態 IP。

### <span id="page-18-0"></span>9.2

### Google 帳戶

### 登入

要體驗 Philips Android TV 的全部功能, 您可以使用您的 Google 帳戶登入 Google。

登入後,您將能夠在手機、平板電腦和電視上暢玩您最愛 的遊戲。除了訪問 YouTube、Google Play 和其他應用程 式外,您亦將在電視主畫面上獲得自訂的影片和音樂推薦 。

#### 登入

請使用現有 Google 帳戶在電視上登入 Google。Google 帳戶由一個電郵地址和一個密碼組成。如果尚未擁有 Google 帳戶,請使用電腦或平板電腦建立帳戶 (accounts.google.com)。要透過 Google Play 玩遊戲,您需要 Google+ 個人資料。如果您在初次安裝電 視時未進行登入,您可以在之後隨時登入。

在完成電視安裝後登入……

**1 -** 選擇設定。

- **2** 選擇帳戶及登入,然後按 OK。
- **3** 選擇登入,然後按 OK。
- **4** 選擇使用遙控器,然後按 OK。
- **5** 使用畫面上的鍵盤,輸入您的電郵地址,然後按 OK。
- **6** 請輸入您的密碼,然後按 OK以登入。
- **7** 必要時,重複按向左導航鍵以關閉選單。

### Android 設定

您可以設定或查看多項 Android 專有設定或資訊。您可以 找到電視上已安裝應用程式的清單,以及這些應用程式所 需的儲存空間。您可以通過語音搜尋功能設定您想要使用 的語言。您可以配置畫面鍵盤或允許應用程式使用您的位 置。探索其他 Android 設定。有關該等設定的更多資訊, 可以訪問 www.support.google.com/androidtv。

打開該等設定……

- **1** 選擇設定,然後按 OK。
- **2** 探索其他 Android 設定。
- **3** 必要時,請按 Back 以關閉選單。

### <span id="page-19-0"></span>10 應用程式

<span id="page-19-1"></span>10.1

### 關於應用程式

您可以在主畫面選單的應用程式 行中找到我的最愛應用程式。

與智能手機或平板電腦上的應用程式一樣,電視上的應用 程式可提供特定功能,豐富您的電視體驗。應用程式包括 YouTube、遊戲、影片商店或天氣預報等。

應用程式可以來自 Google Play™ 商店。為了讓您盡快體 驗,您的電視上已經預裝了一些實用的應用程式。

要安裝 Google Play™

商店的應用程式,必須將電視連接至互聯網。您必須使用 Google 帳戶登入,才能使用 Google Play 應用程式和 Google Play 商店。

### <span id="page-19-2"></span>10.2

### Google Play

### 電影和電視

使用 Google Play 電影及電視

,您可以租借或購買在電視上觀看的電影及電視節目。

#### 所需組件

- 您的電視必須連接至互聯網
- 你必須在電視上登入 Google 帳戶
- 在 Google 帳戶內新增信用卡,以便購買電影和電視節目

#### 租借或購買電影或電視節目……

- **1** 按 Home。
- **2** 選擇 Google Play 電影及電視。
- **3** 選擇電影或電視節目,然後按 OK。
- **4** 選擇所需的購買方式,然後按 OK
- 。系統將指導您完成購買過程。

觀看租借或購買的電影或電視節目……

- **1** 按 Home。
- **2** 選擇 Google Play 電影及電視。
- **3 -**

在應用程式媒體庫中選擇電影或電視節目,選擇標題,然 後按 OK。

**4 -** 您可以使用遙控器上的停止、暫停、倒帶或快進鍵。 **5 -** 要停止電影及電視應用程式,請重複按 Back 或按 EXIT。

如果應用程式不在主畫面上,則可在應用程式頁面新增或 在應用程式行上將應用程式新增至我的最愛項目。某些 Google Play 產品和功能並未在所有國家/地區提供。

請瀏覽 www.support.google.com/androidtv 了解更多資訊

### 音樂

使用 YouTube Music,您可以在電視上播放我的最愛音樂 並在電腦或流動裝置上購買新音樂。或者,可以在電視 上註冊 YouTube Music 訂閱「All Access」。另外,您可 以播放您已經擁有,並存儲在電腦上的音樂。

#### 所需組件

- 您的電視必須連接至互聯網
- 你必須在電視上登入 Google 帳戶
- 在 Google 帳戶內新增信用卡,以便訂閱音樂

要開始 YouTube Music……

- **1** 按 Home。
- **2** 選擇 YouTube Music。
- **3** 選擇所需的音樂,然後按 OK。

**4 -** 要停止 Music 應用程式,請重複按 Back 或按 EXIT。

如果應用程式不在主畫面上,則可在應用程式頁面新增或 在應用程式行上將應用程式新增至我的最愛項目。某些 Google Play 產品和功能並未在所有國家/地區提供。

請瀏覽 www.support.google.com/androidtv 了解更多資訊

### 遊戲

透過 Google Play Games,可以在電視上玩遊戲。無論網 上遊戲,還是離線遊戲。

您可以看到好友們當前正在玩什麼游戲,也可以加入游戲 和他們一起通關。您可以跟蹤自己的成績,或者從上次 中斷的任何地方繼續遊戲。

所需組件

- 您的電視必須連接至互聯網
- 你必須在電視上登入 Google 帳戶
- 在 Google 帳戶新增信用卡,以便購買新遊戲

啟動 Google Play Games 應用程式,選擇新的遊戲應用程 式,並安裝在電視上。有些遊戲是免費的。如果某個特定 遊戲需要遊戲手柄才能玩,電視上會出現提示消息。

啟動或停止 Google Play Game……

- **1** 按 Home。
- **2** 選擇 Google Play 遊戲。
- **3** 選擇要玩的遊戲,或者選擇要安裝的新遊戲,然後按 OK。
- **4** 完成後,重複按 Back 或按
- **FXIT**
- ,或者使用應用程式的專用退出/停止按鈕停止應用程式。

如果應用程式不在主畫面上,則可在應用程式頁面新增或 在應用程式行上將應用程式新增至我的最愛項目。某些 Google Play 產品和功能並未在所有國家/地區提供。

請瀏覽 www.support.google.com/androidtv 了解更多資訊

### Google Play 商店

### 從 Google Play 商店中,您可以下載並安裝新的應用程式 。有些應用程式是免費的。

所需組件

- 您的電視必須連接至互聯網
- 你必須在電視上登入 Google 帳戶
- 在 Google 帳戶內新增信用卡,以便購買應用程式

安裝新應用程式……

- **1** 按 Home。
- **2** 選擇 Google Play 商店,然後按 OK。
- **3** 選擇要安裝的應用程式,然後按 OK。
- **4** 要關閉 Google Play 商店,請重複按 Back 或按 EXIT。

#### 家長監控

在 Google Play 商店中,可以根據使用者/買家的成年度來 隱藏應用程式。您需要輸入個人識別碼來選擇或更改年齡 分級。

設定家長監控……

- <span id="page-20-1"></span>**1 -** 按 Home。
- **2** 選擇 Google Play 商店,然後按 OK。
- **3** 選擇設定 > 家長監控。
- **4** 選擇需要的年齡分級。
- **5** 按要求輸入個人識別碼。
- **6** 要關閉 Google Play 商店,請重複按 Back 或按 EXIT。

如果應用程式不在主畫面上,則可在應用程式頁面新增或 在應用程式行上將應用程式新增至我的最愛項目。某些 Google Play 產品和功能並未在所有國家/地區提供。

請瀏覽 www.support.google.com/androidtv 了解更多資訊

### 付款

要在電視上付款購買 Google

Play中的項目,您必須為您的 Google 帳戶新增一種付款 方式-信用卡(美國以外地區)。在您購買電影或電視節 目時,將從此信用卡上扣款。

新增信用卡……

**1 -** 在電腦上,前往

accounts.google.com,然後用您將在電視的 Google Play 上登入的 Google 帳戶登入。

**2 -** 前往 wallet.google.com 將信用卡新增到您的 Google 帳戶。

<span id="page-20-0"></span>**3 -** 輸入信用卡資料,然後接受條款及細則。

### 10.3

### 啟動或停止應用程式

可以在主畫面開始使用應用程式。

啟動應用程式……

- **1** 按 Home。
- **2** 移至應用程式行,選擇所需的應用程式,然後按 OK。
- **3** 要停止應用程式,按 Back 或按

**FXIT** 

,或者使用應用程式的專用退出/停止按鈕停止應用程式。

開啟主畫面時,背景應用程式/內容播放將停止。您必須在 主畫面選擇應用程式或內容才能繼續。

開始使用「現場直播電視節目」應用程式注意事項 如果您已在主畫面上安裝了「現場直播電視節目」應用程 式,請注意,HDMI 來源會被視為應用程式來源。當開始 使用「現場直播電視節目」時,它將以目前訊號來源開啟 ,其中包括電視和 HDMI 訊號來源。

#### 10.4

### 管理應用程式

如果您停止應用程式,然後返回到主畫面選單,應用程式 並不會真正停止。應用程式仍在背景運行,當您再次將其 啟動時,應用程式將立即可用。為了運行流暢,大多數應 用程式需要在電視的緩存中保存某些數據。最好完全停止 應用程式,或者清除某個特定應用程式的緩存數據,從而 優化應用程式的整體性能,並使 Android TV 保持較低的 記憶體佔用率。此外,最好卸載不再使用的應用程式。

<span id="page-21-0"></span>11 來源

<span id="page-21-1"></span> $\frac{1}{11.1}$ 

### 切換裝置

從來源清單中,您可以切換至任何已連接的裝置。您可以 切換至調諧器以觀看電視,也可以切換至已連接的裝置( 數碼接收器或藍光光碟播放機)以觀看其節目。

切換至已連接的裝置……

**1 -** 按 SOURCES 以開啟來源選單。

**2 -** 

在來源清單中選擇其

中一項,然後按 OK

。電視將顯示裝置提供的節目或內容。

單鍵式播放

電視在待機狀態下,您可以使用電視遙控器開啟光碟播放 機。

要在待機狀態下開啟光碟播放機和電視並立即開始播放光 碟,請按電視遙控器上的 Play。必須用 HDMI

電纜連接裝置,而且電視和裝置都必須打開 HDMI CEC。

### <span id="page-22-0"></span>12 設定

### <span id="page-22-1"></span>12.1

### 電視選項

觀看電視時,按 MENU 以選擇以下選單之一,然後按 OK。

#### 畫面

調整畫面設定。

### 音效

調整音效設定。

### 電源

設定定時器以節省能源。

### 進階選項

調整進階設定。

#### 設定

檢視設定選單。

### <span id="page-22-2"></span>12.2

畫面設定

### 畫面模式

### 選擇樣式

MENU > 電視選項 > 畫面 > 畫面模式。

為方便調整畫面,您可以選擇預設的畫面樣式。

- 用戶 首次開始時設定的畫面偏好設定。
- 標準 最節能的設定 原廠設定
- 鮮明 適合白天觀看
- 體育 適合觀看體育內容
- 電影 適合觀看具有原創工作室效果的電影
- 遊戲\* 適合玩遊戲

\* 畫面樣式 - 遊戲在某些影片來源不適用。

當電視收到杜比視界 HDR 訊號時,請在以下選擇一種畫面樣式:

- 杜比視界明亮
- 杜比視界柔和
- 杜比視界鮮明

### 杜比視界通知

MENU > 電視選項 > 畫面 > 杜比視界通知, 然後按 OK。

當杜比視界內容開始 在電視播放時,開啟或關閉杜比視界通知。

### 顯示模式

如果畫面未填滿整個螢幕、畫面頂部或底部或兩側出現黑 條,您可以調整畫面以完全填滿螢幕。

選擇一項基本設定以使畫面填滿螢幕……

MENU > 電視選項 > 畫面 > 顯示模式。

自動

自動縮放畫面以使用原本的寬高比匹配畫面。看不到內容 失真。

#### 全部

自動放大畫面以填滿螢幕。畫面失真最小,字幕仍然可見 。不適合電腦輸入。部分特殊畫面內容仍有黑條。畫面內 容的寬高比可能會變更。

#### 闊螢幕

將畫面拉伸為 16:9 格式。

#### 超級縮放

移除 4:3 廣播兩側的黑條。不建議用於高清或電腦。

未縮放

提供電腦的最多細節。

4:3

顯示經典 4:3 格式。

電影擴大 14:9

擴展 4:3 格式至 14:9。不建議用於高清或電腦。

電影擴大 16:9

擴展 4:3 格式至 16:9。不建議用於高清或電腦。

### 其他畫面設定

MENU > 電視選項 > 畫面,然後按 OK。

背光源

調整影片背光源強度。

#### 亮度

設定畫面訊號的亮度等級。

備註:設定的亮度與參考值 (50) 相距甚遠可能會導致對比度降低。

#### 對比度

調整畫面的對比度值。

飽和度

調整畫面的顏色飽和度值。

#### 色調

調整畫面的色調值。

#### 清晰度

調整畫面細節的清晰度。

#### 灰度系數

為畫面亮度和對比度設定非線性設定。此設定適用於專業 用戶。

### 色溫

將畫面設定為預設的色溫或自行調整設定。

進階影片

設定進階設定。

• DNR

數碼降噪,影像降噪篩選器可降低圖像噪音。

• MPEG NR

MPEG 降噪功能可在不影響畫面解析度的情況下降低噪音 以提高畫質。

• 亮度自適控制

動態影片對比度增強功能可自動調整畫面訊號的亮度水平 。如果電腦模式設定為開啟,則此功能將關閉。

• 局部對比度控制

增強圖像局部區域的對比度。

• 遊戲模式

將電視切換至遊戲模式以獲得快速回應時間。

• 電腦模式

- 將電視切換至電腦模式,以顯示原始畫面。
- HDMI 自動遊戲模式
- 當來源通知遊戲內容時,允許電視自動切換至遊戲模式。

顏色調諧器

自行微調顏色設定。

11 點白平衡校正

根據畫面的所選色溫自訂白點平衡。

重設至預設設定

將目前畫面設定重設為預設。

<span id="page-23-0"></span> $12.3$ 

<span id="page-23-1"></span>音效設定

### 音效模式

MENU > 電視選項 > 音效 > 音效模式 > 然後按 OK。

為方便調整音效,您可以使用音效模式選擇預設設定。

- 遊戲 適合玩遊戲
- 電影 適合觀看電影
- 音樂 適合聽音樂
- 對話 適合語音
- 人工智能模式 -
- 選擇人工智能模式以根據音訊內容切換至音效模式。
- 用戶 首次開始時設定的音效偏好設定

### 其他音效設定

 $MENU$  > 電視選項 > 音效, 然後按 OK。

揚聲器

設定電視以在電視或已連接的音訊系統上播放音效。

您可以選擇在哪裡聽到以及如何控制電視音效。 •如果選擇外置音訊系統,則將永久關閉電視揚聲器。 •如果選擇電視揚聲器,則電視揚聲器始終開啟。

#### 數碼輸出

數碼輸出設定可用於光學和 HDMI ARC 音效訊號。

設定電視的音訊輸出訊號以匹配已連接家庭影院系統的音 效功能。

#### 數碼輸出延遲

對於某些家庭影院系統,可能需要調整音訊同步延遲,以 使音訊與影片同步。如果在家庭影院系統上設定音效延遲 ,請選擇 0。

#### DTS 夜間模式

選擇 DTS 夜間模式可在使用 DTS 主音訊觀看內容時獲得更舒適的安靜聆聽體驗。

杜比音效處理

設定進階設定。

- •音量調節器:選擇開啟以自動調整音量。
- 對白強化器:選擇以提高語音節目的音質。

• 環繞虛擬器: 選擇開啟以打造虛擬環繞聲體驗。

• 杜比全景聲:選擇開啟 以啟用杜比全景聲,可以在音效增加高度維度。高度維度 使音效能在三維空間中精確放置和移動。

重設至預設設定

將目前音效設定重設為預設。

### 12.4

### 電源設定

MENU > 電視選項 > 電源。

設定休眠定時器

電源 > 休眠定時器。

預設時間過後,電視會自動切換至待機模式。

設定關閉螢幕以節省能源

電源 > 關閉畫面。

選擇關閉畫面,以關閉電視畫面,要重新開啟電視畫面, 請按遙控器上的任何鍵。

設定電視關機定時器

電源 > 關機定時器。

<span id="page-24-1"></span>選擇關機定時器,電視會在預設時間自動關閉以節省能源  $\bullet$ 

無訊號自動關機

電源 > 無訊號自動關機。

向上或向下按導航鍵以設定值。選擇關閉 以禁用自動關閉功能。

\* 如果您將電視用作顯示器或使用數碼接收器觀看電視( 機頂盒 – STB),且您未使用電視的遙控器,則應禁用此 自動關閉,以設定值至關閉。

設定自動休眠定時器

電源 > 自動休眠。

如果未在遙控器收到任何指令,電視會在預設時間後自動 切換至休眠模式。

<span id="page-24-0"></span>12.5

進階選項

### 音訊

設定音訊語言偏好設定

MENU > 電視選項 > 進階選項 > 音訊語言。

數碼電視頻道可能為一個節目廣播多種口語的音訊。您可 以設定自己偏好的音訊語言。如果有這種語言的音訊,電 視會切換至此音訊。

### 藍色畫面

MENU > 電視選項 > 進階選項 > 藍色畫面。 開啟或關閉藍色畫面。

### 字幕

MENU > 電視選項 > 進階選項 > 字幕。 數碼頻道可為一個節目提供多種字幕語言。如果其中一種 語言的字幕可用,電視會顯示您所選擇的字幕。 請按遙控器上的 SUBTITLE 鍵以顯示字幕頁面。

### 系統資訊

MENU > 電視選項 > 進階選項 > 系統資訊。 檢查系統資訊,包括訊號水平、頻率、服務 ID 等。

#### 12.6

### 其他設定

裝置偏好設定

MENU > 電視選項 > 設定 > 裝置偏好設定。

系統更新

在本機更新或在互聯絡更新電視軟件。

關於

。

顯示有關此電視的資訊或對電視執行重設為原廠設定操作

日期及時間

調整日期及時間設定。

定時器

設定電視開機或關機定時器。

語言

設定或更改選單語言。

#### 鍵盤

設定畫面鍵盤類型。

輸入端

重新命名輸入端名稱,並調整消費者電子控制 (CEC) 的設定。

### 電源

設定定時器以節省能源。

畫面

調整畫面設定。

音效

調整音效設定。

儲存空間

檢查裝置儲存空間。

主畫面

自訂主畫面。您可以啟用或停用影片和音訊預覽。重新排 序應用程式和遊戲。閱讀開放原始碼授權。

#### 零售模式

#### 開啟或關閉

零售模式。如果您將零售模式設定為開啟。您可以設定零 售訊息發送類型和演示。

<span id="page-25-1"></span>Google 助理

調整 Google 助理設定。您還可以查看開放原始碼授權。

內置 Chromecast

調整內置 Chromecast 的設定。您可以查看開放原始碼授權和版本編號。

螢幕保護程式

根據您的偏好設定調整螢幕保護程式設定。

### 定位

<span id="page-25-2"></span>設定定位狀態。

#### 使用方式及診斷

設定為開啟可自動將診斷資訊發送至 Google,例如裝置、應用程式和內置 Chromecast 的崩潰報告和使用情況數據。

#### 輔助功能

為聽力和視力受損人士啟用特殊功能。

#### 重新啟動

需要時重新啟動電視以獲得更佳的性能。

### 遙控器及配件

MENU > 電視選項 > 設定 > 遙控器及配件。

您可以從清單中選擇已儲存的藍牙連接。

<span id="page-25-0"></span>如果找不到配件,請選擇新增配件以搜尋藍牙連接。

12.7

### 重新啟動

MENU > 電視選項 > 設定 > 裝置偏好設定 > 重新啟動。

備註:

- 重新啟動之前,請中斷連接外部 USB 硬碟。
- 等待幾秒,電視將自動重新啟動。

這將移除記憶體中不必要的數據和資訊。

如果電視在使用應用程式時運行性能低下,例如影片和音 訊未能同步或應用程式運行緩慢,請重新啟動電視以獲得 更佳性能。

#### 12.8

### 重設為原廠設定

將所有設定值重設為原廠電視設定

MENU > 電視選項 > 設定 > 裝置偏好設定 > 關於 > 重設為原廠設定。

這將清除您的裝置內部儲存空間內的所有數據,包括:您 的 Google 帳戶、系統應用程式的數據、已下載的應用程 式以及設定。這將重設全部設定並清除已安装的頻道。

### 12.9

### 時鐘及語言設定

### 選單語言

更改電視選單的語言

MENU > 電視選項 > 設定 > 裝置偏好設定 > 語言。

**1 -** 按 Home 以前往主畫面。

**2 -** 選擇

MENU > 電視選項 > 設定 > 裝置偏好設定 > 語言。

- **3** 選擇語言,然後按 OK。
- **4** 重複按 Back 或 EXIT 以關閉選單。

### 音訊語言

設定音訊語言偏好設定

MENU > 電視選項 > 進階選項 > 音訊語言。

數碼電視頻道可能為一個節目廣播多種口語的音訊。如果 有這種語言的音訊,電視會切換至此音訊。

### 字幕語言

數碼廣播節目可以設定字幕。

設定字幕語言偏好設定

MENU > 電視選項 > 進階選項 > 字幕。

<span id="page-26-0"></span>數碼頻道可為一個節目提供多種字幕語言。如果其中一種 語言的字幕可用,電視會顯示您所選擇的字幕。

請按遙控器上的 SUBTITLE 鍵以顯示字幕頁面。

設定字幕語言設定

- 數碼字幕
- 字幕軌道
- 字幕類型

### 時鐘

MENU > 電視選項 > 設定 > 裝置偏好設定 > 日期及時間。

自動更正時鐘

自動計算日期及時間 > 使用網絡提供的時間。

• 電視時鐘的標準設定為自動。時間資訊來自廣播的 UTC(協調世界時)資訊。

手動更正時鐘

自動計算日期及時間 > 關閉。

選擇設定日期和設定時間以調整值。

備註:

•如果任何自動設定均不能正確顯示時間,您可以手動設 定時間。

• 但如果在電視指南列入時間表錄影,我們建議不要手動 更改時間和日期。

設定您所在地區的時區或時間偏差

日期及時間 > 設定時區。

選擇您偏好設定的時區。

設定顯示時間格式

日期及時間 > 使用 24 小時格式表示。 根據您的偏好設定 24 小時格式。

### 定時器

設定電視開機或關機定時器

MENU > 電視選項 > 設定 > 裝置偏好設定 > 定時器。

設定開機時間類型或關機時間類型為關閉、開啟或一次。

#### 12.10

### 輔助功能設定

開啟音訊描述後,電視即可適合失聰、聽覺障礙、失明或 弱視人士使用。

失明或弱視人士的輔助功能

MENU > 電視選項 > 設定 > 裝置偏好設定 > 輔助功能 > 音訊類型。

數碼電視頻道可播放特殊音訊解說螢幕上出現的內容。您 可以使用以下設定來設定音訊類型。

- 正常
- 音訊描述
- 聽力受損

視力受損

開啟「音訊描述」時,可以使用更多「視力受損」選項。 在音訊評論中設定正常音訊的揚聲器、耳機音量,或在評 論音訊中設定額外的音訊效果。您可以使用以下設定調整 效果。

- 揚聲器
- 耳機
- 音量
- 平移並淡出
- 為視力受損人士提供音訊
- 漸減控制器

AC4 對白強化

當音訊串流為 AC4 類型時, 開啟/關閉或設定對白強化水 平以增加對話和評論的清晰度。

<span id="page-27-0"></span>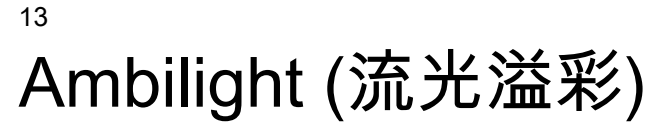

<span id="page-27-1"></span> $\frac{1}{13.1}$ 

### Ambilight (流光溢彩) 風格

您可以設定 Ambilight (流光溢彩) 以跟隨電視節目的視訊動態。或者,您也可以設定 Ambilight (流光溢彩) 以顯示預設的色彩風格,或將 Ambilight (流光溢彩) 關閉。

#### 跟隨視訊

若您選擇跟隨視訊

,則可選用能跟隨電視螢幕畫面動態的風格之一。

若要設定 Ambilight (流光溢彩) 風格…

- **1** 按下 ambilight (流光溢彩) 鍵。
- **2** 啟用 Ambilight (流光溢彩)。
- <span id="page-27-4"></span>**3 -** 您可以從跟隨視訊和 Lounge light 風格中做選擇。
- **4** 選擇您要的風格並按下 OK。

可用的跟隨視訊風格為…

- 標準 最適合日常觀看電視
- 自然 盡可能貼近真實的影像或聲音
- 運動 最適合運動節目
- 鮮明 最適合日光環境
- 遊戲 最適合玩遊戲

可用的 Lounge light 風格為…

- <span id="page-27-5"></span>• 熔岩紅 - 各種紅色變化
- 深藍 各種藍色變化
- 清新自然 各種綠色變化
- 暖白色 靜態色彩
- 冷白 靜態色彩

• 自訂色彩 - 自選靜態色彩。若要設定流光溢彩靜態光源 的色彩,請前往首頁 > 設定 > 裝置偏好設定 > 流光溢彩 > 自訂色彩,並挑選喜歡的色彩。

### <span id="page-27-2"></span>13.2

### 自訂色彩

自訂色彩

首頁 > 設定 > 裝置偏好設定 > 流光溢彩 > 自訂色彩。

自行選擇設定 Ambilight (流光溢彩) 靜態光源的色彩。您可以從調色盤中挑選喜歡的色彩。

設定 Ambilight (流光溢彩) 靜態光源的色彩…

- **1** 按下 ambilight (流光溢彩) 鍵。
- **2** 啟用 Ambilight (流光溢彩)。
- **3** 將 Ambilight (流光溢彩) 風格設為「自訂色彩」。
- **4** 前往首頁 > 設定 > 裝置偏好設定 > 流光溢彩 >
- 自訂色彩以挑選色彩。
- <span id="page-27-3"></span>**5 -** 選擇您要的色彩並按下 OK。

### 13.3 亮度與飽和度

調整 Ambilight (流光溢彩) 亮度

首頁 > 設定 > 裝置偏好設定 > 流光溢彩 > 亮度。

啟用 Ambilight (流光溢彩) 時,按下向右或向左箭頭來設定 Ambilight (流光溢彩) 亮度等級。

#### 調整 Ambilight (流光溢彩) 飽和度

首頁 > 設定 > 裝置偏好設定 > 流光溢彩 > 飽和度。

啟用 Ambilight (流光溢彩) 時,按下向右或向左箭頭來設定 Ambilight (流光溢彩) 飽和度等級。

#### 13.4

### 電視後面的牆壁顏色

設定電視後面的牆壁顏色

首頁 > 設定 > 裝置偏好設定 > 流光溢彩 > 電視後面的牆壁顏色。

您可以選擇用於補償 Ambilight (流光溢彩) 的牆壁顏色,如此可再次校正所看到的 Ambilight (流光溢彩) 色彩。

#### 13.5

### 關閉電視

設定電視後面的牆壁顏色

首頁 > 設定 > 裝置偏好設定 > 流光溢彩 > 關閉電視。

選擇淡出或立即來讓 Ambilight (流光溢彩) 緩慢淡出,或在電視關閉時立即關閉。

# 影片、相片、音樂和 文字

### <span id="page-28-1"></span>14.1

<span id="page-28-0"></span> $14$ 

### 來自 USB 連接

可以查看連接的 USB 快閃記憶體中的相片,或者播放其中的音樂和影片。

開啟電視後,將 USB 快閃記憶體插入任何一個 USB 接口。

- **1** 按 Home,在應用程式清單選擇 MMP,然後按 OK。 **2 -** 使用導航鍵選擇檔案類型。
- **3** 遵照螢幕上的指示播放檔案。

### <span id="page-28-2"></span>14.2

播放影片

播放影片

**1 -** 按 Home,在應用程式清單選擇 MMP,然後按 OK。 **2 -** 使用導航鍵以選擇影片。 **3 -** 選擇其中一部影片,然後按 OK 播放。 在影片播放期間…… • 按 MENU 以顯示選項。

播放,暫停

按 OK 以播放或暫停影片。

### 重複

重複播放影片或播放一次。

顯示資訊

顯示影片檔案的資訊。

顯示模式

調整螢幕模式。

畫面

調整畫面設定。

音效

調整音效設定。

原聲音樂

顯示原聲音樂

上次記錄

設定開啟

時,您可以

<span id="page-28-3"></span>在上次中斷的地方播放影片。設定關閉以關閉功能。

### 14.3 查看相片

### 查看相片

查看相片

- **1** 按 Home,在應用程式清單選擇 MMP,然後按 OK。
- **2** 使用導航鍵以選擇相片。
- **3** 選擇其中一張相片,然後按 OK。

瀏覽相片縮圖大小,按 MENU 以……

排序

按您的偏好設定排序相片檔案。

媒體類型

按媒體類型排序檔案。

縮圖大小

更改檢視縮圖大小。

複製

複製檔案並將其放在您偏好的文件夾中。

貼上

將複製的檔案放在您偏好的文件夾中。

刪除

刪除已選取檔案。

遞歸解析器 在遞歸解析器或普通解析器選擇。 相框

選擇以開始相框模式。

### 相片選項

檢視相片檔案時,按 MENU 以…… 暫停 按 OK 以暫停相片。 重複 重複檢視畫面或只檢視一次。 開啟隨機,關閉隨機 按順序或隨機檢視畫面。 時長 設定投影片播放的速度。 效果 設定從一個畫面過渡至下一個畫面。 顯示資訊

顯示畫面檔案的資訊。

#### 相框圖像

將畫面設定為相框圖像。

### 畫面

調整畫面設定。

### <span id="page-29-0"></span>14.4

### 播放音樂

播放音樂

**1 -** 按 Home,在應用程式清單選擇 MMP,然後按 OK。 **2 -** 使用導航鍵以選擇音訊。

**3 -** 選擇其中一個音訊,然後按 OK 播放。

在音訊播放期間……

• 按 MENU 以顯示選項。

播放,暫停

按 OK 以播放或暫停影片。

### 重複

重複播放影片或播放一次。

#### 開啟隨機,關閉隨機

按順序或隨機播放音訊。

#### 顯示資訊

顯示影片檔案的資訊。

### 歌詞選項

歌詞可用時,選擇選項。

### 關閉畫面

播放音樂時,請關閉畫面以節省能源。

### 音效

調整音效設定。

### <span id="page-29-1"></span>14.5

### 檢視您的文字

檢視文字

**1 -** 按 Home,在應用程式清單選擇 MMP,然後按 OK。

30

**2 -** 使用導航鍵以選擇文字。

**3 -** 選擇其中一個文字檔案,然後按 OK 以預覽。

#### 預覽期間……

• 每個檔案的預覽時間為 3 秒。按 OK

暫停預覽以便閱讀。

• 按 MENU 以顯示選項。

播放、暫停

按 OK 以播放或暫停預覽文字檔案。

### 重複

重複預覽文字檔案或只預覽一次。 開啟隨機,關閉隨機 按順序或隨機預覽文字檔案。 字體 調整文字大小、樣式及顏色。 顯示資訊

顯示文字檔案的資訊。

### <span id="page-30-0"></span>15 電視指南

### <span id="page-30-1"></span> $15.1$

### 電視指南數據

透過電視指南,您可查看自己頻道當前和已排定的電視節 目列表。視乎電視指南資訊(數據)來自何處。並非所有 頻道都提供電視指南資訊。

電視可收集電視上已安裝頻道的電視指南資訊。電視無法 收集透過數碼接收器或解碼器觀看的頻道的電視指南資訊 。

#### <span id="page-30-2"></span>15.2

### 電視指南數據

MENU > 向上導航鍵 > 頻道 > 節目指南。

電視指南從廣播電台接收資訊(數據)。某些地區和某些 頻道可能不提供電視指南資訊。電視可收集電視上已安裝 頻道的電視指南資訊。電視無法收集透過數碼接收器或解 碼器觀看的頻道的電視指南資訊。

## 錄影和暫停電視

<span id="page-31-1"></span>16.1

<span id="page-31-0"></span>16

### 錄影選項

觀看電視時,按 MENU,然後按向下導航鍵 並選擇以下選單之一。

#### 錄影清單

您可以查看和管理錄影清單中的錄影。

#### 裝置資訊

檢查有關用於電視錄影的儲存空間裝置資訊。您還可以格 式化或測試裝置的速度。

#### 時間表清單

您可以預校錄影即將播出的節目並檢視時間表清單。

時光平移模式

開啟/關閉時光平移模式。模式開啟並且您的儲存空間裝置 已準備好進行時光平移錄影時,您可以暫停電視廣播並稍 後再繼續觀看。

#### <span id="page-31-2"></span>16.2

錄影

所需組件

您可以錄影數碼電視廣播,以便稍後觀看。

錄影您需要觀看的電視節目……

- 格式化為 FAT32 的已連接 USB 儲存空間裝置
- 此電視上安裝的數碼電視頻道
- 接收螢幕上電視指南的頻道資訊

• 可靠的電視時鐘設定。如果手動重設電視時鐘, 錄影可 能會失敗。

當使用暫停電視時,您無法錄影。

在版權法規的執行方面,某些 DVB 供應商可以使用 DRM (數碼版權管理)技術套用不同的限制。在廣播受保護頻 道的情況下,錄影、錄影有效性或觀看次數可能會受到限 制。可能會完全禁止錄影。 如果嘗試錄影受保護的廣播 或播放過期的錄影內容,則會出現錯誤訊息。

#### 備註・

<span id="page-31-3"></span>錄影功能只適用於數碼電視廣播。無法錄影來自外部裝置 (例如 HDMI)的內容。

### 錄影節目

立即錄影

要立即錄影正在電視上看到的節目,請按遙控器上的 Record。錄影將立即開始。

要停止錄影,請按 Stop。

\* 備註:觸發提醒或預定錄影時,將會停止即時錄影。

#### 安排錄影或提醒

您可以排定今天或未來數天(最多 8 天)錄影或提醒某個 即將播出的節目。電視將使用來自電視指南的數據開始和 結束錄影。

錄影節目……

**1 -** 按MENU > 導航鍵的向下 > Record > 時間表清單,然後按 OK。 **2 -** 按遙控器上的 Record 鍵 **3**

- 
- 按照畫面上的說明操作。使用導航鍵以選擇及設定設定。 **4 -** 選擇新增,然後按 OK。
	-
- **5 -** 如果需要設定提醒,請前往時間表類型
- ,以及更改設定至提醒。

#### 錄影清單

您可以查看和管理錄影清單中的錄影。

打開錄影清單……

**1 -** 按MENU > 導航鍵的向下 > Record > 錄影清單,然後按 OK。 **2**

**-** 

在清單中選擇一個錄影後,您可以使用顏色鍵移除錄影或 顯示錄影資訊。 **3 -** 按 Back 可關閉選單。

### 觀看錄影

#### 觀看錄影

**1 -** 按MENU > 導航鍵的向下 > Record >

錄影清單,然後按 OK。

- **2** 在錄影清單,按 OK 以播放錄影。
- **3** 您可以使用播放鍵以暫停、播放、倒帶、快進或暫停。
- **4** 要切換至觀看電視,請按 EXIT。

### 16.3 時間平移

### 所需組件

您可以暫停數碼電視廣播,以便稍後繼續觀看。

暫停您需要觀看的電視節目……

• 格式化為 FAT32 的已連接 USB 儲存空間裝置

• 此電視上安裝的數碼電視頻道

已連接並格式化 USB 儲存空間裝置後,電視會連續儲存 您正在觀看的電視廣播。當您切換至其他頻道時,之前頻 道的廣播會被清除。當您將電視切換至待機模式時,廣播 也會被清除。

錄影時,您無法暫停電視。

暫停節目

暫停和繼續觀看廣播……

- 要暫停廣播,請按 Pause
- 。螢幕底部的進度條短暫出現。
- 要顯示進度欄,請再按 Pause。
- 要繼續觀看,請按 Play。

畫面顯示進度欄後,按 Rewind 或按 Forward 以選擇從哪 裡開始觀看已暫停的廣播。反覆按這些按鍵可更改速度。

暫停廣播的最大時段為 90 分鐘。

要切換至「現場直播電視節目」廣播,請按 Stop。

### 重播

由於電視會存儲您正在觀看的廣播,所以您通常可以重播 幾秒鐘廣播。

重播當前廣播……

**1 -** 按 Pause **2 -** 按 Rewind 。可以重複按,以選擇從哪裡開始觀看已暫停的廣播。反 覆按這些按鍵可更改速度。在某個時刻,您將達到儲存廣 播或最大時間跨度的開頭。

**3 -** 按 Play 以再次觀看廣播。

**4 -** 按 Stop 以觀看廣播現場演出。

### <span id="page-33-0"></span>17 智能手機和平板電腦

<span id="page-33-1"></span> $\frac{1}{17.1}$ 

### Google Cast

### 所需組件

如果您的流動裝置上的應用程式有 Google Cast 功能,您 可以將應用程式投影到此電視上。在流動應用程式上,查 找 Google Cast 圖示。您可以使用流動裝置控制電視上播 放的內容。Google Cast 可以在 Android 和 iOS 裝置上使用。

您的流動裝置必須與電視連接至同一個 Wi-Fi 家庭網絡。

支援 Google Cast 的應用程式

每天都有新的 Google Cast 應用程式推出。您可能已經透過 YouTube、Chrome、Netflix、Photowall 或 Big Web Quiz for Chromecast 等應用程式試用過 Google Cast。另請參閱 [google.com/cast](http://www.google.com/cast)

某些 Google Play 產品和功能並未在所有國家/地區提供。

要了解更多資訊,請瀏覽 [www.support.google.com/androidtv](http://www.support.google.com/androidtv)

投影到電視

將應用程式投影至電視螢幕……

**1 -** 在您的智能手機或平板電腦上,打開支援 Google Cast 的應用程式。 **2 -** 輕按 Google Cast 圖示。

- **3** 選擇要投影的電視。
- **4**
- 

按下智能手機或平板電腦上的播放鍵。您選擇的內容此刻 應開始在電視上播放。

### <span id="page-34-0"></span> $\overline{18}$ **Netflix**

如有 Netflix 會員訂閱,就可在此電視觀看 Netflix。您的電 視必須連接至互聯網。在您所在地區,Netflix 可能只在以後的軟件更新中可用。

要開啟 Netflix,請按遙控器上的 NETFLIX 以開啟 Netflix 應用程式。您可以從待機模式下的電視立即開啟 Netflix。

www.netflix.com

### <span id="page-35-0"></span>19 軟件

### 更新軟件

#### 本機更新

<span id="page-35-1"></span> $\frac{1}{19.1}$ 

您需要擁有一台高速互聯網連接的電腦和將軟件上傳至電 視的 USB 快閃記憶體。請使用至少有 2GB 可用空間的 USB 快閃記憶體。確保已關閉寫入保護。

**1 -** 按 MENU > 電視選項 > 設定 > 裝置偏好設定 > 系統更新 > 本機更新,然後按 OK。 **2 -** 按照螢幕上的說明操作。

透過互聯網更新

如果電視已連接互聯網,您可能會收到更新電視軟件的消 息。您需要高速(寬頻)互聯網連接。如果收到該消息, 我們建議您進行更新。

**1 -** 按 MENU > 電視選項 > 設定 > 裝置偏好設定 > 系統更新 > 互聯網,然後按OK。 **2 -** 按照螢幕上的說明操作。

查看主畫面頁面 **1 -** 按 Home。 **2 -** 在右上角選擇通知圖示,然後按 OK。

### <span id="page-35-2"></span>19.2 軟件版本

查看當前電視的軟件版本……

**1 -** 選擇 MENU > 電視選項 > 設定 > 裝置偏好設定 > 關於。 **2 -** 版本、發行說明和創建日期隨即顯示。如果有 Netflix ESN 號碼,則亦會顯示該號碼。 **3 -** 必要時,請按 Back 以關閉選單。

### <span id="page-35-3"></span>19.3 開放原始碼授權

要查看開放原始碼授權……

- **1** 選擇 MENU > 電視選項 > 設定 > 頻道。
- **2** 選擇開放原始碼授權,然後按 OK。
- **3** 必要時,請按 Back 以關閉選單。

### <span id="page-36-0"></span>20 規格

<span id="page-36-1"></span>20.1

### 環境

### 能源標籤

<span id="page-36-3"></span>能源標籤可告知您本產品的能源效益等級。 在標籤上,您可以找到能源效益等級,所用產品的平均耗 電量以及一年的平均耗電量。您也可以在您所在國家/地區 的 Philips 網站 [www.philips.com/TVsupport](http://www.philips.com/TVsupport) 上找到本產品的耗電量。

### 使用終止

### 處置舊產品和電池

<span id="page-36-4"></span>本產品採用優質材料及元件設計和製造,可以回收及重複 利用。

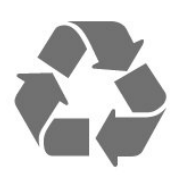

如果產品上貼有帶叉的輪式垃圾桶符號,則表示此產品符 合歐盟指令 2012/19/EU。

<span id="page-36-5"></span>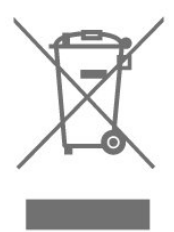

請了解當地有關單獨收集電器及電子產品的制度。

<span id="page-36-6"></span>請遵循當地的法規,切勿將舊產品與一般生活垃圾一同處 置。正確處置舊產品有助於避免對環境及人類健康造成潛 在的負面影響。

該產品含有符合歐洲指令 2006/66/EC 的電池,不能與一般生活垃圾一同處置。

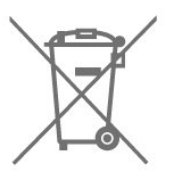

<span id="page-36-2"></span>請了解當地有關單獨收集電池的法規,因為正確處置將有 助於避免對環境和人類健康造成負面影響。

### 20.2

### 電源

產品規格如有更改,恕不另行通知。有關本產品的詳細規 格,請參閱 [www.philips.com/TVsupport](http://www.philips.com/TVsupport)

### 電源

- 主電源: AC 220-240V +/-10%
- 環境溫度:5°C 35°C
- 節能功能:休眠定時器、關機定時器、關閉畫面、無訊
- 號自動關機、自動休眠。

### 20.3 作業系統

Android 作業系統:

Android 10

### 20.4

### 接收

- 天線輸入:75 ohm 同軸 (IEC75)
- 調諧器頻段:Hyperband、UHF、VHF
- DTMB
- 數碼影片回放:MPEG2 SD/HD (ISO/IEC
- 13818-2)、MPEG4 SD/HD (ISO/IEC 14496-10)、HEVC
- 數碼音訊回放 (ISO/IEC 13818-3)

#### 20.5

### 顯示器類型

螢幕對角線尺寸

- 50PUD7906: 126 厘米/50 英寸
- 55PUD7906: 139 厘米/55 英寸
- 65PUD7906: 164 厘米/65 英寸

### 顯示器解析度

• 3840 x 2160

20.6

### 顯示器輸入解析度

支援僅限影片解析度

解析度 — 刷新率

- 480i 60 Hz
- 576i 50 Hz
- 1080i 50 Hz, 60 Hz

支援電腦/影片解析度 解析度 — 刷新率

- 640 x 480 60Hz
- 576p 50Hz
- 720p 50 Hz, 60 Hz
- 1920 x 1080 24 Hz, 25 Hz, 30 Hz, 50 Hz, 60 Hz
- 2560 x 1440 60 Hz
- 3840 x 2160p 24 Hz, 25 Hz, 30 Hz, 50 Hz, 60 Hz

#### <span id="page-37-0"></span>20.7

### 連接

#### 電視側面

- USB 1:USB 2.0
- 耳機:立體聲 3.5 毫米迷你插孔
- SERV.U:「SERV.U」用於客戶服務以分析何時發生任 何缺損。
- HDMI 1 輸入:ARC 超高清 HDR
- 電視底部
- 數碼音訊輸出:光纖
- USB 2: USB 2.0
- 網絡 LAN RJ45
- 天線 (75 ohm)
- HDMI 2 輸入:超高清 HDR
- HDMI 3 輸入:超高清 HDR
- HDMI 4 輸入:超高清 HDR

#### <span id="page-37-1"></span>20.8

音效

輸出電源 (RMS):20W 杜比 MS12 V2.5

- 杜比全景聲
- $\cdot$  DTS HD (M6)
- 環繞虛擬器 + 高度虛擬器
- 杜比低音增強
- 杜比對白強化
- 杜比音量(AVL/夜間模式)
- 人工智能音效

### <span id="page-37-2"></span>20.9

### 多媒體

接口 • USB 2.0 • 以太網 LAN RJ-45 • Wi-Fi 802.11n 雙頻寬(內置) • BT 5.0 支援 USB 文件系統 • FAT 16、FAT 32、NTFS 回放格式 • 容器:PS、TS、M2TS、TTS、AVCHD、MP4、M4V、 MKV、ASF、AVI、3GP、Quicktime • 影片編解碼器:AVI、MKV、HEVC、H264/MPEG-4 AVC、MPEG-1、MPEG-2、MPEG-4、VP9、HEVC (H.265)、AV1

- 音訊編解碼器:MP3、WAV、AAC、WMA(v2 至最高
- v9.2)、WMA-PRO(v9至 v10)
- 字幕:
- 格式:SRT、SMI、SSA、SUB、ASS、TXT
- 字符編碼:UTF-8(Unicode)、UTF-16、簡體中文、中歐
- 、斯拉夫文、西歐、希臘文、土耳其文、希伯來文、韓文
- 最高支援數據速率:
- MPEG-4 AVC (H.264) 支援 5.1 級高端規格。30Mbps – H.265 (HEVC) 支援最高 5.1 级 40Mbps Main / Main 10 規格
- 圖像編解碼器:JPEG、GIF、PNG、BMP、HEIF

### <span id="page-38-0"></span>21 說明與支援

<span id="page-38-1"></span> $\frac{1}{21.1}$ 

### 註冊電視

註冊您的電視,即可享受包括全部支援(含下載)、專享 有關新產品的資訊、獨家優惠和折扣、獲獎的機會以及參 與有關新發佈產品的特殊調查在內的一系列優惠政策。

前往 [www.philips.com/TVsupport](http://www.philips.com/TVsupport)

### <span id="page-38-2"></span>21.2 故障檢修

### 開啟和遙控器

電視無法開啟 • 將電源線與電源插座斷開。等待 1

- 分鐘,然後重新連接。
- 確保電源線已牢牢連接。

開啟或關閉電視時出現吱吱聲

打開、關閉電視或將其切換至待機模式時,聽到電視底座 發出吱吱聲。吱吱聲是由電視冷卻或升溫引起的正常熱脹 冷縮所引致。這並不影響電視性能。

電視對遙控器無回應

電視啟動需要一段時間。在此期間,電視將無法對遙控器 或電視控制項作出回應。這是正常現象。 如果電視對遙控器仍無反應,您可以用手機的相機檢查遙 控器是否工作正常。將手機設定為相機模式,然後將遙控 器對準相機鏡頭。如果按遙控器上的任意鍵,透過攝像頭 可以看到紅外 LED 閃爍,則表明遙控器工作正常。需要檢查電視。

如果您沒有看到閃爍情況,則可能是遙控器損壞或電池電 量不足。

這種遙控器檢查方法不適用於與電視無線配對的遙控器。

電視在顯示 Philips 啟動畫面後返回待機模式

電視處於待機模式時會顯示 Philips 啟動畫面,然後再返回 待機模式。這是正常現象。當電視中斷連接並重新連接電 源時,會在下次啟動時顯示啟動畫面。要從待機模式開啟 電視,請按遙控器或電視上的電源鍵。

#### 待機指示燈持續閃爍

將電源線與電源插座斷開。等待 5 分鐘,然後重新連接電源線。如果繼續閃爍,請聯繫 Philips 電視客戶服務部門。

### 頻道

安裝時未找到數碼頻道

確保所有線纜均已正確連接且已選擇正確的網絡。

頻道清單中未顯示以前安裝的頻道

確保選擇了正確的頻道清單。

### 畫面

無畫面/畫面失真

- 確保天線已正確連接至電視。
- 確保選取正確的裝置作為顯示源。
- 確保已正確連接外部裝置或來源。

有聲音無畫面

• 更改為其他影片來源,再更改為目前來源,然後在畫面 設定中還原畫面樣式,或在一般設定中進行重設為原廠設 定。

天線接收效果不佳

• 確保天線已正確連接至電視。

• 揚聲器、未接地線的音訊裝置、霓虹燈、高大的建築物 以及其他較大的物體會影響接收質素。盡可能通過改變天 線方向或讓裝置遠離電視來改善接收質素。

• 如果只有一個頻道的訊號較差,請手動對該頻道進行微 調。

- 裝置的畫面較差
- 確保裝置已正確連接。如適用,請確保裝置的輸出影片 設定為最高的解析度。
- 還原畫面樣式或更改為其他畫面樣式。
- 畫面設定片刻後更改

確保將零售模式設定為關閉

。在該模式下,您可以更改並保存設定。

出現商業橫幅廣告

確保將零售模式設定為關閉。按 MENU > 電視選項 > 設定 > 裝置偏好設定 > 零售模式,然後按 OK

畫面與螢幕不匹配

- 更改為其他畫面格式。
- 更改顯示模式為自動。
- 畫面位置不正確

• 部分裝置的畫面訊號可能無法正確匹配螢幕。檢查已連 接裝置的訊號輸出。

- 更改顯示模式為自動。
- 電腦畫面不穩定
- 確保電腦使用支援的解析度和刷新率。
- 確保 HDMI 影片來源不支援 HDR 內容。

### 音效

#### 無音效或音質差

如果沒有檢測到音訊訊號,電視將自動關閉音訊輸出,這 並不表示有故障。

- 確保正確設定音效設定。
- 確保正確連接所有線纜。
- 確保音量未靜音或設為零。
- 確保電視音頻輸出已連接至家庭影院系統的音頻輸入。 應透過 HTS 揚聲器播放聲音。
- 部分裝置可能需要手動啟用 HDMI
- 音頻輸出。如果已啟用 HDMI 音訊,但仍無法聽到音訊,
- 嘗試將裝置的數碼音訊格式更改為 PCM(脈衝編碼制式) 。有關說明,請參閱裝置附帶的文件。

### HDMI 和 USB

HDMI

• 請注意,HDCP(高頻寬數碼內容保護)支援會延遲電視 顯示 HDMI 裝置內容的時間。 • 如果電視無法識別 HDMI 裝置並且未顯示畫面,則將來 源先切換為其他裝置,再切換回當前裝置。 • 如果連接至 HDMI 的裝置畫面和音效失真,請將裝置連接至電視上的另一個 HDMI 端口,然後重新啟動來源裝置。 • 如果出現間歇性的音效失真,確保 HDMI 裝置的輸出設定正確。 • 如果使用 HDMI-to-DVI 適配器或 HDMI-to-DVI 線纜,在適用情況下,確保將其他音訊電纜連接至 AUDIO IN(僅限迷你插孔)。 HDMI EasyLink 無法使用 • 確保 HDMI 裝置兼容 HDMI-CEC。EasyLink 功能只能與兼容 HDMI-CEC 的裝置配合使用。 未顯示音量圖示 • 如果已連接 HDMI-CEC 音訊裝置,而且您使用電視遙控 器來調整裝置音量,則此為正常現象。 無法顯示 USB 裝置中的相片、影片和音樂 • 確保已按儲存裝置文件中所述將 USB 儲存裝置設定為兼容大容量儲存類。 • 確保 USB 儲存裝置與電視兼容。 • 確保電視支援這些音訊和相片文件格式。 USB 文件播放不流暢 • USB 存放裝置的傳輸性能可能會限制與電視之間的資料

<span id="page-39-0"></span>傳輸速率,這會影響播放品質。

### 網絡

Wi-Fi 網絡未找到或訊號差 • 附近的微波爐、DECT 電話或其他 Wi-Fi 802.11b/g/n 裝置可能會干擾無線網絡。

- <span id="page-39-1"></span>• 確保網絡中的防火牆允許存取電視的無線連接。
- 如果您家中的無線網絡不能正常工作,嘗試有線網絡安 裝。
- 互聯網無法工作

• 如果與路由器的連接正常,請檢查路由器與互聯網的連 接。

電腦和互聯網連接很慢

- 有關室內範圍、傳輸速率和訊號質素其他因素的資訊, 請查閱無線路由器的用戶手冊。
- 請為路由器使用高速(寬頻)互聯網連接。
- DHCP
- 如果連接失敗,您可以檢查路由器的

DHCP(動態主機配置協定)設定。DHCP 應設定為開啟。

### 藍牙

無法配對

- 確保裝置處於配對模式。請查閱裝置用戶手冊。
- 請盡量將無線揚聲器放在靠近電視的位置。
- 可能無法同一時間將多部裝置與電視配對。
- 藍牙失去連接
- 將無線揚聲器放在距離電視 5 米範圍內。
- 藍牙音訊和影片同步

• 在購買無線藍牙揚聲器之前,請先了解其音訊與影片同 步(俗稱「對口型」)品質。並非所有藍牙裝置都能正常 運行。諮詢經銷商的建議。

### 選單顯示錯誤語言

將語言更改為您的語言。

- **1** 按 Home 以前往主畫面。
- **2** 按 MENU。
- **3** 按導航鍵 向下 4 次,然後按 OK。
- **3** 按導航鍵 向下 4 次,然後按 OK。
- **5** 選擇語言,然後按 OK。
- **6** 重複按 Back 或 EXIT 以關閉選單。

21.3 網上說明

要解決 Philips 電視相關問題,您可以諮詢我們的網上支援 。您可以選擇您的語言並輸入產品型號。

#### 前往 [www.philips.com/TVsupport](http://www.philips.com/TVsupport)

在支援網站上,您可以找到您所在國家/地區用於聯絡我們 的電話號碼以及常見問題 (FAQ) 的答案。在某些國家/地 區,您可以與我們的合作者即時對話、直接提問或透過電 郵發送問題。

您可以下載新的電視軟件或手冊以在電腦上閱讀。

### $21.4$ 支援和維修

有關支援和維修,請致電您所在國家/地區的客戶服務熱線 。必要時,我們的服務工程師會負責維修。

在電視隨附的印刷文件中尋找電話號碼。 或瀏覽我們的網站 [www.philips.com/TVsupport](http://www.philips.com/TVsupport) 並根據需要選擇您的國家/地區。

電視型號和序號

您可能會被要求提供電視產品型號和序號。這些號碼位於 包裝標籤或電視背部或底部的型號標籤上。

警告

請勿嘗試自行維修電視。否則可能會造成嚴重的人身傷害 ,對電視造成不可修復的損壞,或使產品保修無效。

### <span id="page-41-0"></span>22 安全與保養

<span id="page-41-1"></span> $\frac{1}{22.1}$ 

安全

### 重要資訊

使用電視之前,請閱讀並理解所有安全說明。因未遵守說 明而造成的損壞不在保修範圍內。

### 觸電或發生火災的風險

• 請勿讓電視與雨或水接觸。切勿將液體容器(如花瓶) 放置在電視旁邊。

如果有液體濺到電視表面或內部,請立即斷開電視與電源 插座的連接。

請與 Philips

電視客戶服務部門聯繫,對電視進行檢查後再行使用。

• 切勿將電視、遙控器或電池置於高溫環境。切勿將他們 放置在靠近燃燒的蠟燭、明火或其他熱源的地方,包括陽 光直射處。

• 切勿將物體插入電視的通風槽或其他開口。

• 切勿將重物放在電源線上。

• 避免對電源插頭過度施力。電源插頭松脫可能導致電弧 或火災。旋轉電視螢幕時,確保沒有拉緊電源線。

• 要斷開電視的主電源,必須拔下電視的電源插頭。斷開 電源時,應始終拔動電源插頭,切勿拉扯電源線。請確保 您始終可以完全接觸到電源插頭、電源線和插座。

### 受傷或損壞電視的風險

• 需由兩個人搬運重量超過 25 千克或 55 磅的電視。

• 將電視安裝到支架上時,只能使用隨附的支架。將支架 緊緊地固定到電視上。

將電視置於一個平整、水平的表面,該表面必須能夠支撐 電視和支架的重量。

掛牆安裝時,確保掛牆架能夠安全地承受電視的重量。TP Vision 對因掛牆安裝不當而造成的事故、人身傷害或損害 不負任何責任。

• 本產品有部件由玻璃製造。請小心處理,以免受到傷害 或造成損壞。

存在損壞電視的風險!

•

將電視連接到電源插座前,請確保電源電壓符合電視背面 印製的電壓值。如果電壓值不符,絕對不能將電視連接到 電源插座。

### 穩定性危害

•

電視可能掉落,造成嚴重的人身傷害甚至死亡。採取以下 簡單的預防措施可以避免許多受傷情況,特別是對兒童的 傷害,例如:

- 始終確保電視不是懸垂在承托家具的邊緣。
- 始終使用電視製造商推薦的櫃、架或安裝方法。
- 始終使用可以安全承托電視的家具。

始終教導兒童有關攀爬家具以接觸電視或其控件的危險。 • 始終將連接至電視的電線和電纜整理妥當,以免絆倒、 被拉扯或抓住。

• 切勿將電視放在不平穩的地方。

• 切勿將電視放在高的家具上 ( 例如, 櫥櫃或書櫃 ) 上。 且家具和電視均未曾適當固定承托。

• 切勿將電視放在電視及承托家具之間的布料或其他物料 上。

• 切勿將玩具和遙控器等可能誘使兒童攀爬的物品放在電 視頂部或放置電視的家具上。

如果要保留和重新放置現有電視,則應採用與上述相同的 注意事項。

### 電池的危險

- 請勿吞咽電池。有化學燒傷的危險。
- 遙控器可能包含錢幣型/鈕扣電池。如果吞咽了錢幣型/鈕 扣電池,可能在 2
- 小時內造成嚴重體內燒傷,並可能導致死亡。
- 請勿讓兒童接觸新、舊電池。
- 如果電池格不能蓋緊,請停止使用該產品,並不要讓兒 童接觸。
- 如果您認為電池可能被吞咽或位於體內,請立即就醫。
- 如果使用錯誤電池類型更換電池,會有引起火警或爆炸 的危險。
- 更換不正確的電池類型會破壞防護措施(例如,某些鋰 電池類型的電池)。
- 將電池投入火中或熱的焗爐中,或將其以機械方式破碎 或切割,可能導致爆炸。
- 將電池留在極高溫的環境中,可能導致爆炸或易燃液體 或氣體洩漏。

• 電池處於極低的氣壓下,可能導致爆炸或易燃液體或氣 體洩漏。

### 過熱風險

切勿將電視安裝在封閉空間內。始終在電視周圍留出至少 10 厘米或 4 英寸的空間以便通風。確保窗簾或其他物體不 會蓋住電視上的通風槽。

### 雷雨天氣

在雷電天氣前,應將電視與電源插座和天線斷開。 雷雨天氣期間,切勿觸摸電視、電源線或天線的任何部分  $\Omega$ 

### 聽力受損風險

避免以高音量或長時間使用耳塞或耳機。

### 低溫

如果在低於 5°C 或 41°F 的溫度下運送電視,請先拆開電 視的包裝,待電視達到室溫後再將電視連接到電源插座上  $\circ$ 

### 濕度

在極少數情況下,取決於溫度和濕度,在(某些型號)電 視正面玻璃內部可能會出現輕微結露。為防止此現象,請 不要將電視直接暴曬于陽光下、暴露於高溫或極端潮濕環 境下。如果出現結露,電視打開幾小時後結露會自行消失  $\bullet$ 

結露不會損壞電視或引起故障。

<span id="page-42-0"></span>22.2

### 螢幕保養

• 切勿使用任何物體接觸、推按、摩擦或敲擊螢幕。

• 在清潔前拔下電視的插頭。

• 用柔軟的濕布進行清潔,輕輕擦拭電視和框架。避免觸 摸電視背面的環境光\* LED。請勿使用酒精、化學品或家 用清潔劑等物質清潔電視。

• 為了避免變形和褪色,請儘快擦掉水滴。

• 應盡可能地避免靜態圖像。靜態圖像是指長時間停留在 螢幕上的圖像。靜態圖像包括螢幕選單、黑條和時間顯示 等。如果必須使用靜態圖像,請降低螢幕對比度和亮度, 以防止損壞螢幕。

\* 環境光 LED 只適用於支援環境光功能的型號。

<span id="page-43-0"></span>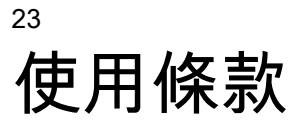

2021 © TP Vision Europe B.V. 保留所有權利。

本產品由 TP Vision Europe B.V. 或其附屬機構之一(以下簡稱 TP Vision,即本產品的製造商)推向市場。TP Vision 是裝有本手冊的電視的擔保人。Philips 及 Philips 盾牌標誌是 Koninklijke Philips N.V. 的注冊商標。

規格如有更改,恕不另行通知。所有商標均是 Koninklijke Philips N.V 或其各自擁有者的財產。TP Vision 保留隨時 更改產品的權利,且無義務對先前提供的產品進行相應的 調整。

電視隨附的書面材料、儲存在電視記憶體中或從 Philips 網站 [www.philips.com/TVsupport](http://www.philips.com/tvsupport) 下載的手冊足夠供系統正常使用。

本手冊中的材料足夠供系統用於擬定用途。如果產品,或 其單獨模組或程序用於本手冊指定用途以外的其他用途。 則必須獲得有效性和適用性確認。TP Vision 保證,材料 本身並未侵犯任何美國專利。我們沒有作出進一步的明示 或暗示保證。TP Vision 對本文件內容中的任何錯誤以及 由於本文件的內容而導致的任何問題概不負責。Philips 會儘快地糾正使用者所報告的錯誤並將其並公佈在 Philips 支援網站。

保養條款 - 受傷、電視損壞或保養無效的風險! 切勿嘗試自行維修電視。請僅按製造商的原本意圖使用電 視和附件。電視背面的警告標誌表示存在觸電風險。切勿 拆卸電視機蓋。務必聯繫 Philips 電視客戶服務部門進行檢 修。電視隨附的印刷文件內已提供電話號碼。或瀏覽我們 的網站 [www.philips.com/TVsupport](http://www.philips.com/tvsupport)

,並根據需要選擇您的國家/地區。本手冊中明確禁止的任 何操作,或者任何未建議或未經授權的調整或裝配步驟均 會使保修失效。

#### 像素特性

此電視產品具有大量彩色像素。儘管其有效圖元像素達 99.999% 或更高,但螢幕仍可能出現黑點或亮點(紅色、 綠色或藍色)。這是顯示器的結構屬性(符合常見的行業 標準),並非故障。

#### TP Vision

致力於開發、生產和推廣對健康無負面影響的產品。TP Vision 確認,據目前的科學證明,只要其產品使用得當, 就對人體毫無危害。TP Vision 始終在國際 EMF 和安全標準的制定工作中起著積極作用,這就使 TP Vision

總能預知標準的發展趨勢,並率先應用到其產品中。

### <span id="page-44-0"></span>24 版權

### <span id="page-44-1"></span> $\frac{1}{24.1}$ HDMI

HDMI 和 HDMI 高清多媒體介面術語及 HDMI 標誌是 HDMI Licensing LLC 在美國及其他國家/地區的商標或注冊商標。

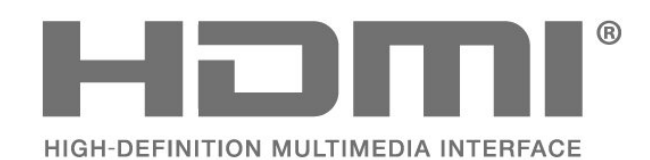

### 24.4 DTS-HD

有關 DTS 專利,請參閱 http://patents.dts.com。在 DTS Licensing Limited 許可下製造。DTS、其符號、DTS 及其符號、DTS-HD、DTS-HD 標誌是 DTS, Inc. 在美國及/或其他國家/地區的註冊商標或商標。© DTS, Inc. 保留所有權利。

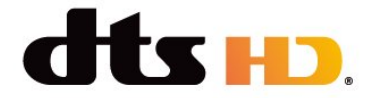

### 24.5

### Wi-Fi Alliance

**CERTIFIED** 

Wi-Fi CERTIFIED<sup>®</sup> 標誌是 Wi-Fi Alliance<sup>®</sup> 的註冊商標。

### <span id="page-44-5"></span><span id="page-44-2"></span>24.2 杜比音效

杜比、杜比音效和雙 D 符號乃 Dolby Laboratories Licensing Corporation 的商標。 經 Dolby Laboratories 授權製造。未發表的機密作品。 版權所有 © 1992-2021 Dolby Laboratories。保留所有權利。

<span id="page-44-6"></span>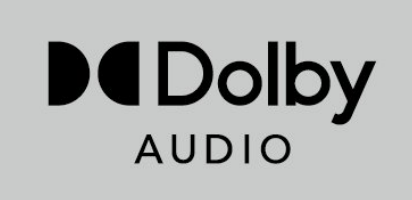

### <span id="page-44-3"></span>24.3 杜比視界和杜比全景聲

杜比、杜比視界、杜比全景聲、杜比音效和雙 D 符號乃 Dolby Laboratories Licensing Corporation 的註冊商標。 經 Dolby Laboratories 授權製造。未發表的機密作品。版權所有 © 2012-2021

<span id="page-44-7"></span>Dolby Laboratories。 保留所有權利。

<span id="page-44-4"></span>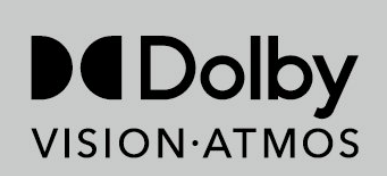

# 24.6

**HEVC** 

由

HEVC專利的一項或多項權利要求所涵蓋,該等專利列於 patentlist.accessadvance.com。

採用先進的 HEVC 解碼技術,可因應未來的應用。

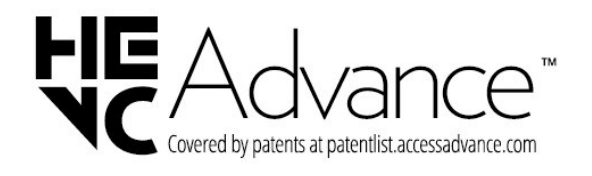

### 24.7

### Kensington

(如適用)

Kensington 和 Micro Saver 是 ACCO World Corporation 在美國的註冊商標,並在全球其他國家/地區已獲發註冊及 正在申請註冊。

# R

### <span id="page-45-0"></span>24.8 其他商標

 $\circ$ 

所有其他已註冊和未註冊的商標均是其各自擁有人的財產

<span id="page-46-0"></span> $\overline{25}$ 免責聲明

關於第三方提供的服務及/或軟件的免責聲明

第三方提供的服務及/或軟件可能會更改、暫停或終止,恕 不另行通知。TP Vision 在這種情況下不承擔任何責任。

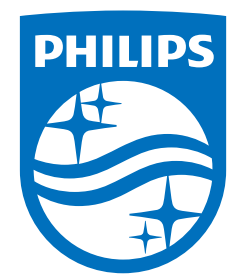

All registered and unregistered trademarks are property of their respective owners.<br>Specifications are subject to change without notice.<br>Philips and the Philips' shield emblem are trademarks of Koninklijke Philips N.V. and This product has been manufactured by and is sold under the responsibility of TP Vision Europe B.V., and TP Vision Europe B.V. is the warrantor in relation to this product. 2022©TP Vision Europe B.V. All rights reserved.

www.philips.com/welcome